# Furtigstartguide<br>
Start her **DCP-585CW Hurtigstartguide**

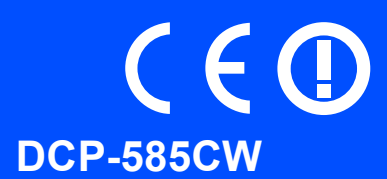

Før du kan bruke maskinen, bør du lese denne hurtigstartguiden for korrekt oppsett og installering.

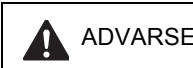

ADVARSEL Advarsel-symbolet forteller deg hvilke forholdsregler du bør ta for å hindre personskade.

# **VIKTIG**

**IKKE koble til USB-kabelen ennå (hvis du bruker USB-kabel).**

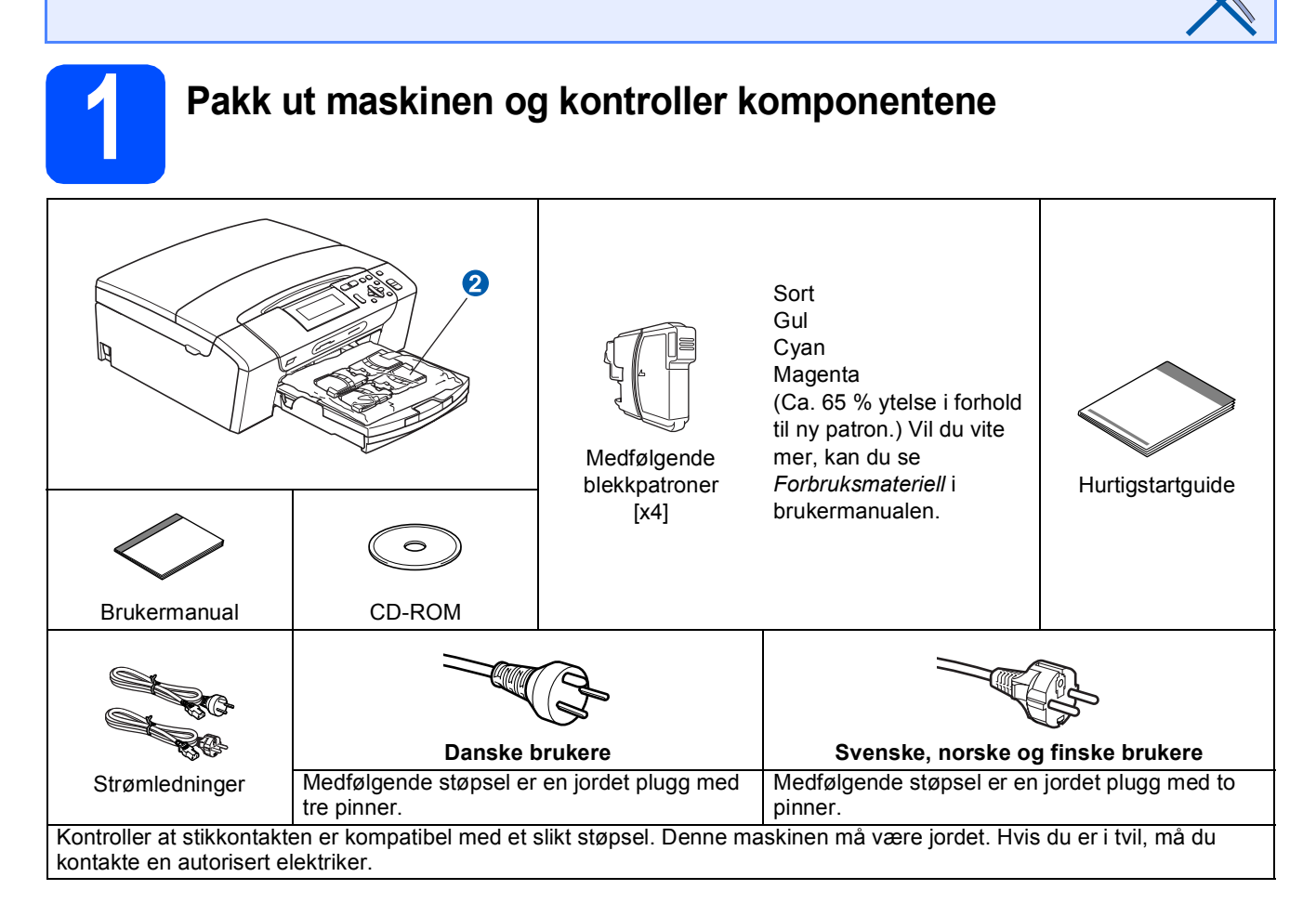

## **ADVARSEL**

**Det benyttes plastposer til pakking av maskinen. Plastposene må oppbevares utilgjengelig for barn for å unngå kvelningsfare.**

- **a** Fjern beskyttelsestapen og filmen som dekker skannerglassplaten.<br>**Dette fjern den grønne beskyttelsesdelen @ ved å løfte opp fronten på**
- Fjern den grønne beskyttelsesdelen  $\bullet$  ved å løfte opp fronten på maskinen og deretter trekke delen nedover.
- **C** Fiern plastposen **Q** med blekkpatronene fra toppen av papirmagasinet.
- **d** Kontroller at du har alle komponentene.

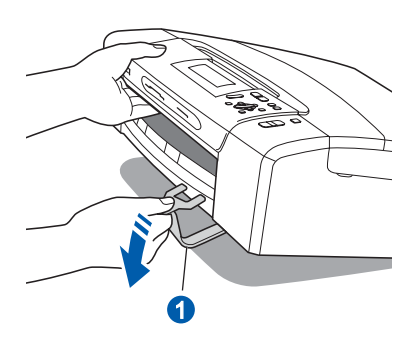

NOR Version 0

## **Merk**

- *Komponentene i esken kan variere avhengig av land.*
- *Ta vare på all emballasjen og esken i tilfelle du må transportere maskinen.*
- *Du må bruke riktig grensesnittkabel for grensesnittet du vil bruke (for USB- eller nettverkstilkobling).*

## *USB-kabel*

*Sørg for å bruke en USB 2.0-kabel (type A/B) som er under 2 meter lang.*

## *Nettverkskabel*

*Bruk en gjennomgående Category5-kabel (eller høyere) med tvunnet ledningspar for 10BASE-T- eller 100BASE-TX Fast Ethernet-nettverk.*

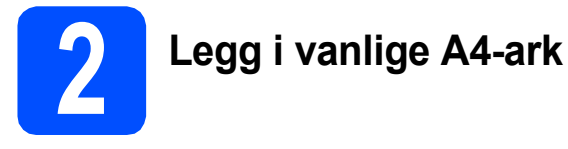

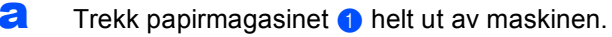

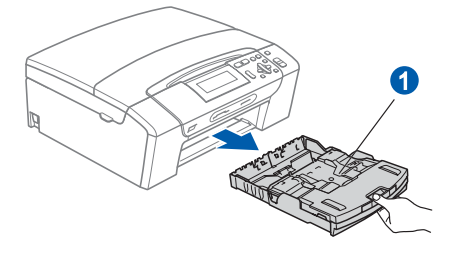

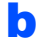

**b** Åpne dekselet **a** til papirmagasinet.

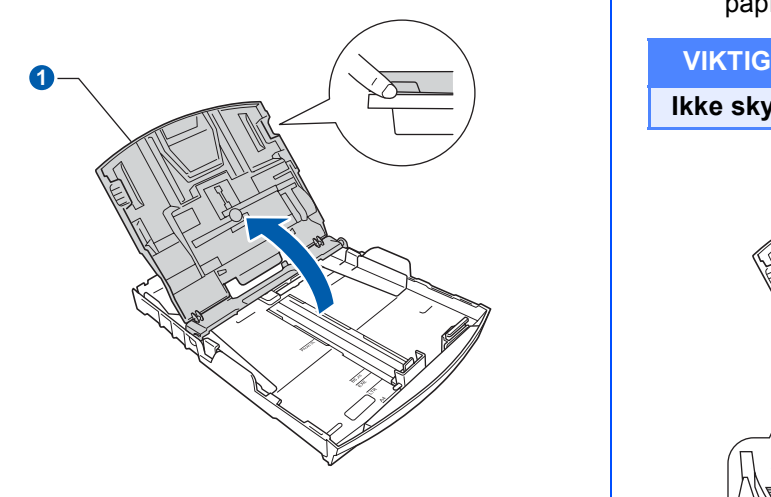

**C** Bruk begge hender når du forsiktig trykker ned og skyver først papirsideførerne  $\bullet$  og deretter lengdestøtten ø for å tilpasse dem etter papirstørrelsen.

> Kontroller at trekantmerkene <sup>3</sup> på papirsideførerne **a** og lengdestøtten **2** plasseres rett i forhold til merket for papirstørrelsen du bruker.

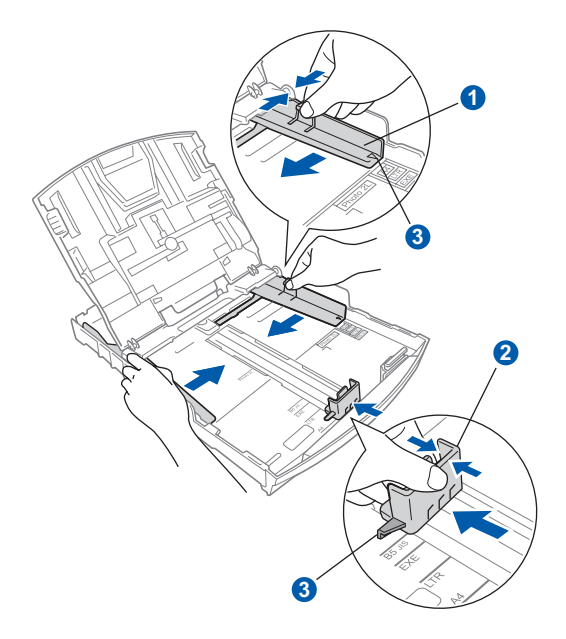

- d Luft papirbunken godt for å unngå papirstopp og feilmating.
- e Legg papiret forsiktig i magasinet med utskriftssiden ned og den øvre kanten først. Kontroller at papiret ligger flatt i papirmagasinet.

**Ikke skyv papiret for langt inn.**

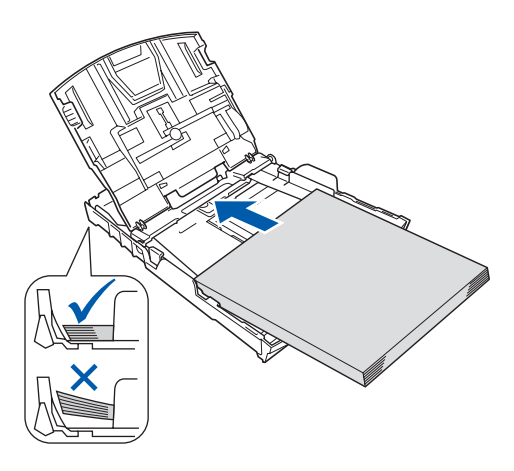

f Juster papirsideførerne forsiktig etter papiret med begge hender. Sørg for at papirsideførerne berører kantene på papiret.

**g** Lukk dekselet **a** til papirmagasinet.

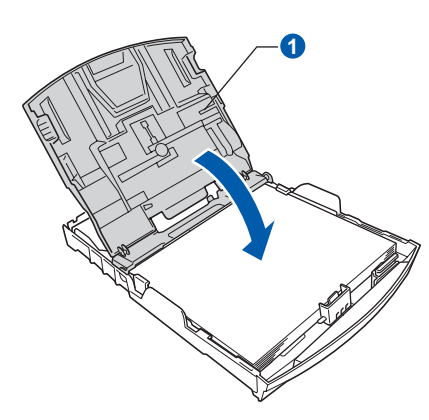

**h** Skyv papirmagasinet *forsiktig* helt inn i maskinen.

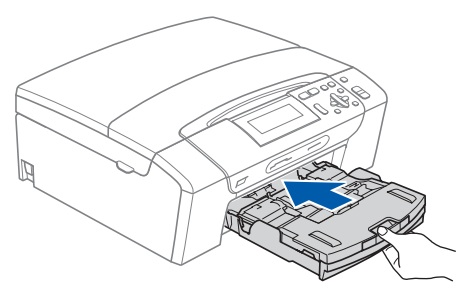

**Ta tak i papirmagasinet og trekk samtidig ut** papirstøtten **O** slik at den låses fast, og vipp deretter ut papirstøtteklaffen 2.

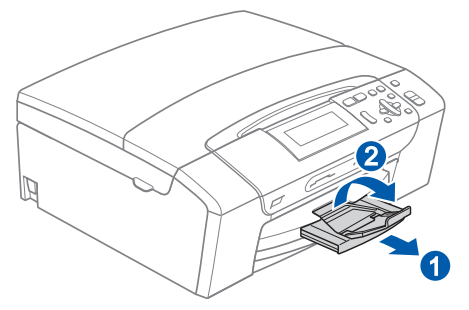

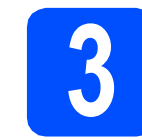

## **3 Koble til strømledningen**

## **VIKTIG**

## **IKKE koble til USB-kabelen ennå (hvis du bruker USB-kabel).**

a Koble til strømledningen.

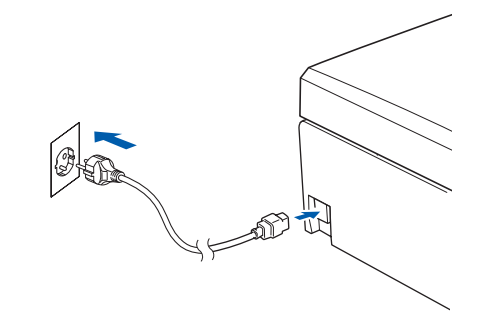

## **ADVARSEL**

**Denne maskinen skal brukes med en jordet kontakt.**

## **Merk**

*Varsellampen på kontrollpanelet vil fortsette å lyse til du har installert blekkpatronene.*

# **4 Velge språk**

**a** Når du har koblet til strømledningen, vises følgende i displayet:

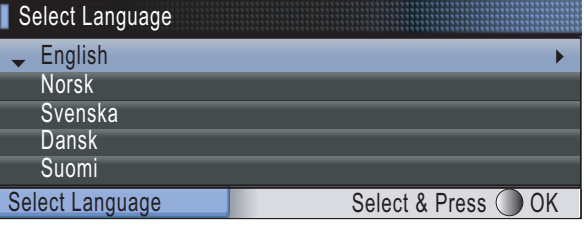

Trykk på ▲ eller ▼ for å velge språk, og trykk deretter på **OK**.

b Velg Yes (Ja) eller No (Nei), og trykk på **OK**.

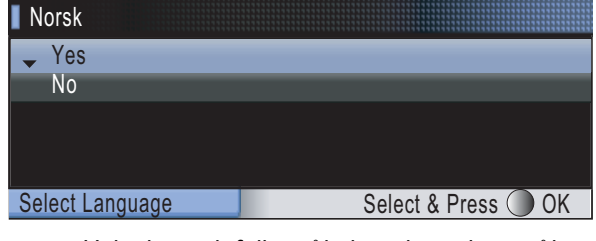

*Hvis du angir feil språk, kan du endre språk*   ${\mathbb Q}$ *etter at du har angitt dato og klokkeslett. (Vil du vite mer, kan du se Endre displayspråk i displayet i skapittel 3 i brukermanualen.)*

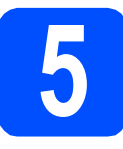

## **5 Installere blekkpatronene**

## **ADVARSEL**

**Hvis du får blekk i øynene, må du øyeblikkelig skylle med vann. Oppsøk lege hvis det oppstår irritasjon.**

**a** Kontroller at strømmen er slått på. I displayet vises følgende:

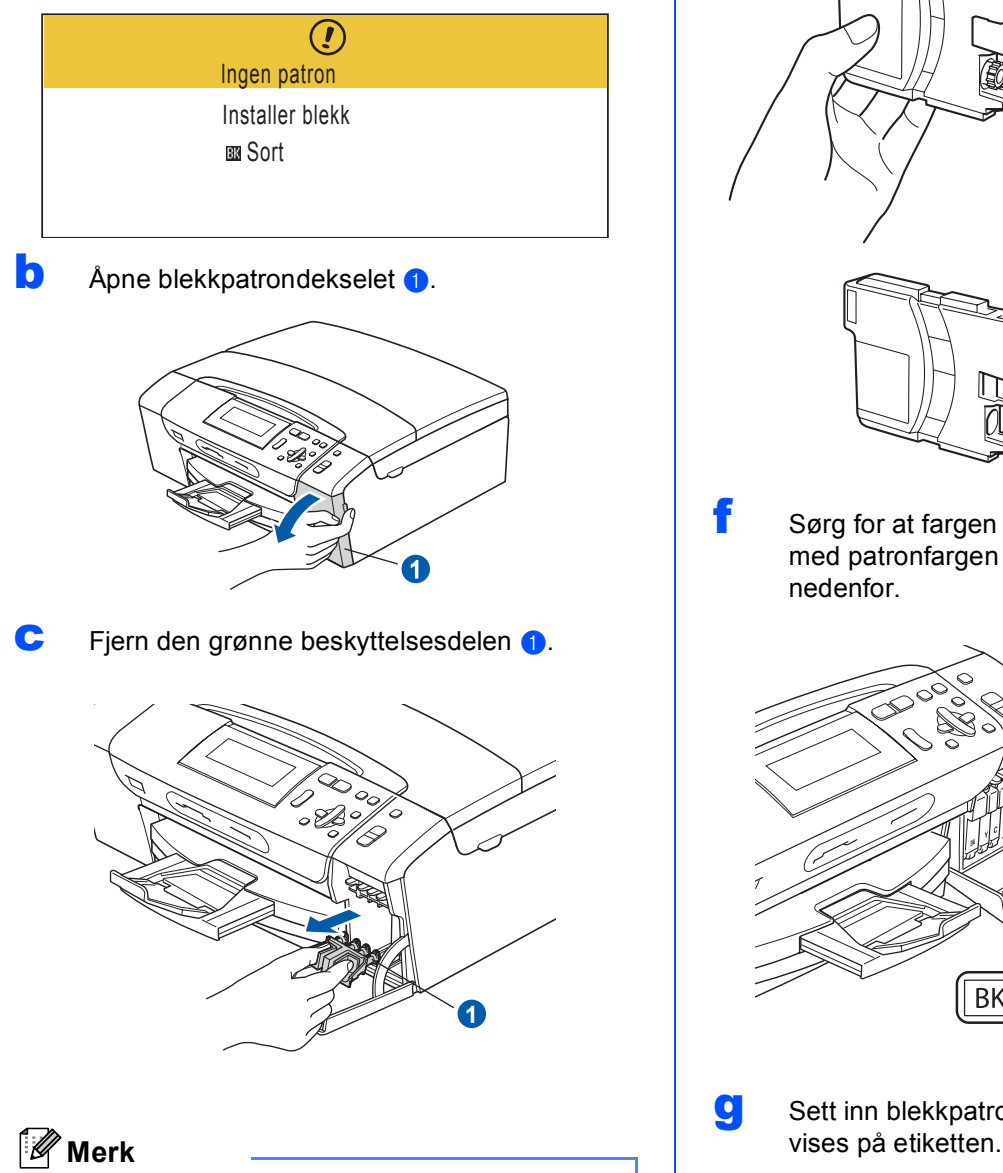

*Ikke kast den grønne beskyttelsesdelen. Du vil trenge den hvis du skal transportere maskinen.*

**d** Pakk ut blekkpatronen.

e Drei det grønne håndtaket på den gule beskyttelseshetten med klokken til det klikker for å løsne vakuumpakningen, og ta deretter av hetten  $\bigcirc$ .

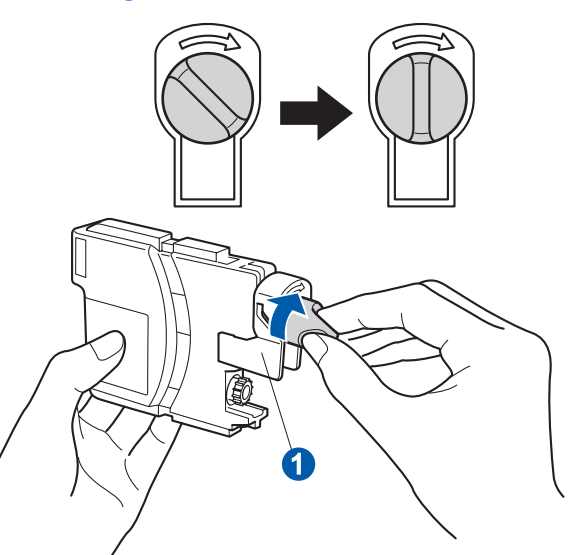

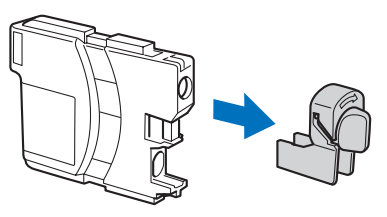

f Sørg for at fargen på hendelen **a** samsvarer med patronfargen 2, som vist på tegningen nedenfor.

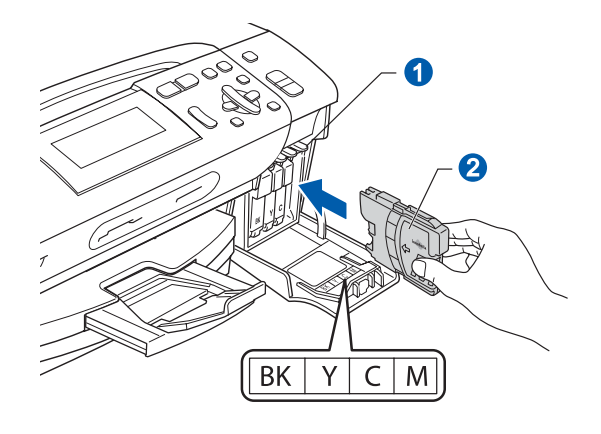

**g** Sett inn blekkpatronen i pilens retning som

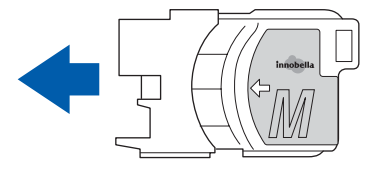

- 
- **h Skyv blekkpatronen forsiktig inn til den klikker på** plass. Når alle blekkpatronene er installert, lukker du blekkpatrondekselet.

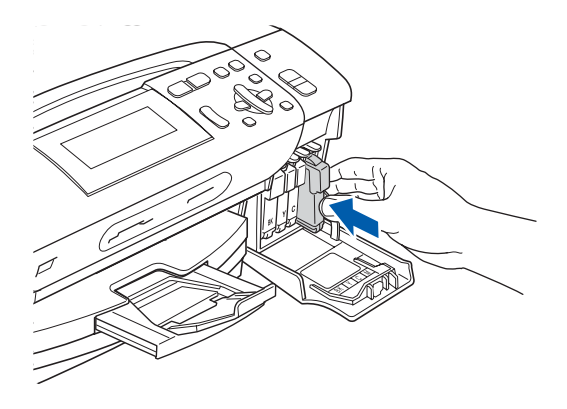

## **Merk**

*Maskinen vil klargjøre blekkrørsystemet for utskrift. Dette tar omtrent fire minutter. Ikke slå av maskinen.*

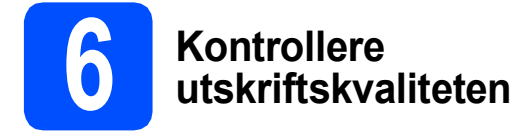

**a** Når klargjøringen er ferdig, vises denne meldingen i displayet.

> Sett papir og Trykk **Start**

Trykk på **Colour Start**.

<span id="page-4-0"></span>**b** Kontroller kvaliteten på de fire fargeblokkene **o** på arket.(sort/gul/cyan/magenta).

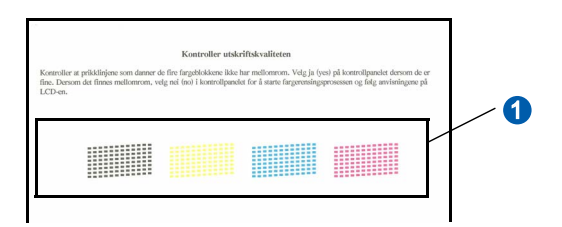

**C** Hvis alle linjene er klare og tydelige, trykker du  $p\ddot{a}$   $\Box$  (Ja) for å avslutte kvalitetskontrollen.

OK

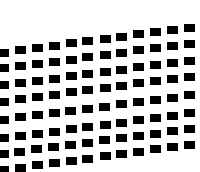

Hvis det mangler korte linjer, trykker du på  $\Box$  (Nei) og går til **[d](#page-4-1)**.

Dårlig

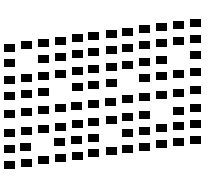

<span id="page-4-1"></span>d Du blir spurt om utskriftskvaliteten er OK for sort og farge.

Trykk på  $\boxed{+}$  (Ja) eller  $\boxed{-}$  (Nei).

Er Sort OK?

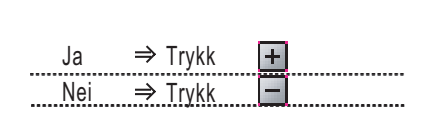

Når du har trykket på + (Ja) eller • (Nei) for både sort og farge, vises følgende i displayet:

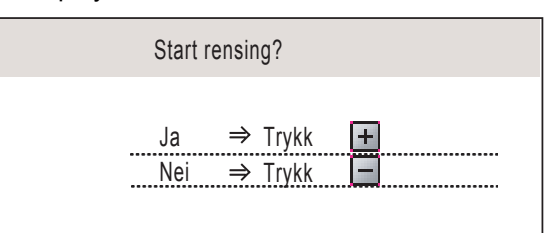

- **e** Trykk på [+] (Ja). Maskinen begynner å rengjøre fargene.
- **f** Når rengjøringen er fullført, trykker du på **Colour Start**. Maskinen skriver ut kontrollarket for utskriftskvalitet på nytt. Gå tilbake til [b](#page-4-0).

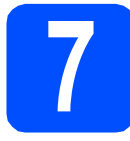

## **7 Justere displayets kontrast (om nødvendig)**

Hvis det er vanskelig å se hva som vises i displayet, kan du prøve å endre kontrastinnstillingen.

- a Trykk på **Menu**.
- **b** Trykk på **A** eller  $\blacktriangledown$  for å velge Hovedoppsett. Trykk på **OK**.
- **C** Trykk på  $\triangle$  eller  $\nabla$  for å velge LCD-innst. Trykk på **OK**.
- **d** Trykk på ▲ eller ▼ for å velge LCD Kontrast.
- **e** Trykk på ◀ eller ▶ for å velge Lys, Med eller Mørk. Trykk **OK**.
- 

f Trykk på **Stop/Exit**.

## **Merk**

*Du kan også justere vinkelen på displayet ved å løfte det opp.*

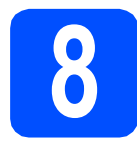

## **8 Stille inn dato og klokkeslett**

Når du stiller inn dato og klokkeslett, kan maskinen rengjøre skrivehodet regelmessig og dermed opprettholde optimal utskriftskvalitet. Maskinen kan dessuten gi navn til filer som er opprettet ved hjelp av funksjonen Skann til media.

- a Trykk på **Menu**.
- **b** Trykk på **A** eller  $\blacktriangledown$  for å velge Grunn oppsett. Trykk på **OK**.
- **C** Trykk på ▲ eller  $\P$  for å velge Dato og klokke. Trykk på **OK**.
- **d** Trykk på ▲ eller ▼ gjentatte ganger for å taste inn de to siste sifrene i årstallet, og trykk deretter på **OK**.

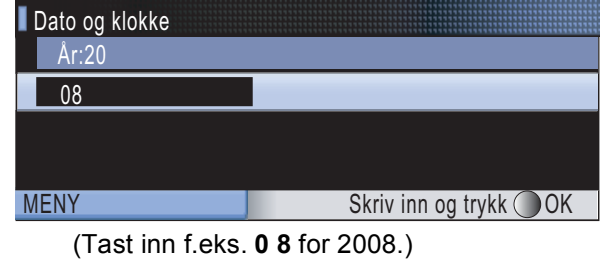

- e Gjenta for måned og dag, samt timer og minutter i 24-timers format.
- f Trykk på **Stop/Exit**.

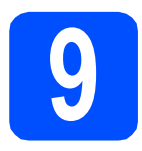

## **9 Velge tilkoblingstype**

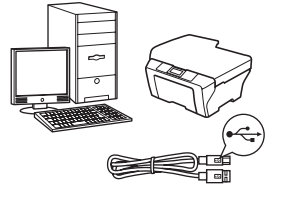

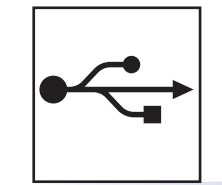

# **For USB-grensesnittkabel**

Windows®: gå til [side 8](#page-7-0) Macintosh®: gå til [side 12](#page-11-0)

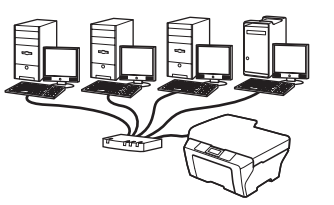

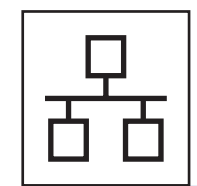

# **For kabeltilkoblet nettverk**

Windows<sup>®</sup>: gå til [side 15](#page-14-0) Macintosh<sup>®</sup>: gå til [side 20](#page-19-0)

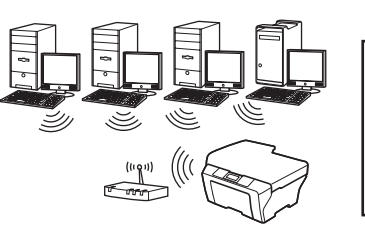

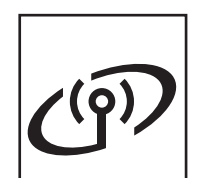

## **For trådløst nettverk**

Windows® og Macintosh®: gå til [side 24](#page-23-0)

## <span id="page-7-0"></span>**For brukere av USB-grensesnitt (For Windows® 2000 Professional/XP/XP Professional x64 Edition/ Windows Vista®)**

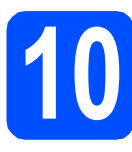

# **10 Før du installerer**

**a** Kontroller at datamaskinen er slått PÅ og at du er logget på som administrator.

## **VIKTIG**

- **IKKE koble til USB-kabelen ennå.**
- **Lukk eventuelle programmer som kjører.**
- **Kontroller at det ikke er satt inn et minnekort eller en USB flash-minnestasjon.**
- **Skjermbildene kan variere avhengig av operativsystemet.**
- **Den medfølgende CD-platen inneholder ScanSoft™ PaperPort™ 11SE. Denne**

**programvaren støtter Windows® 2000 (SP4 eller høyere), XP (SP2 eller høyere), XP Professional x64 Edition og Windows Vista®. Oppdater til nyeste Windows® Service Pack før du installerer MFL-Pro Suite.**

**b** Hvis du allerede har koblet til en grensesnittkabel, må du koble maskinen fra strømuttaket og datamaskinen.

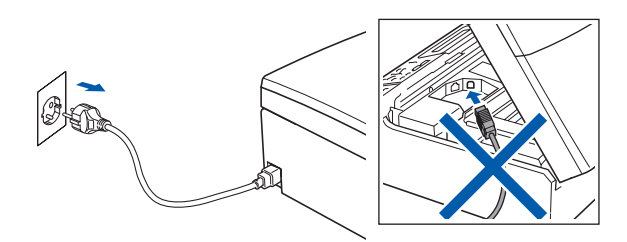

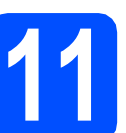

## **11 Installere MFL-Pro Suite**

a Sett den medfølgende CD-platen inn i CD-ROM-stasjonen. Hvis skjermbildet for modellnavn vises, velger du din maskin. Hvis skjermbildet for språk vises, velger du ønsket språk.

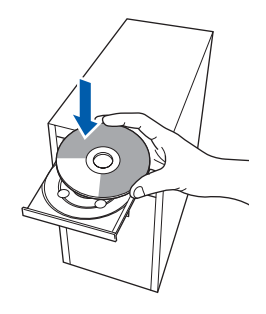

## **Merk**

*Hvis Brother-skjermbildet ikke vises automatisk, går du til Min datamaskin (Datamaskin) og dobbeltklikker først på CD-ROM-ikonet og deretter på start.exe.*

<span id="page-7-1"></span>**b** CD-platens hovedmeny vises. Klikk på **Installere MFL-Pro Suite**.

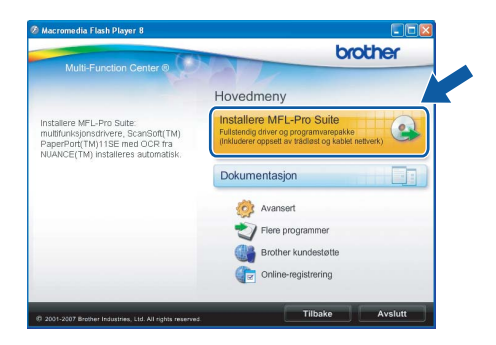

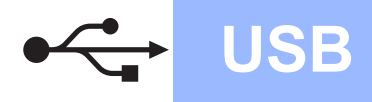

# **Windows USB ®**

## **Merk**

*• Hvis dette skjermbildet vises, klikker du på OK og starter datamaskinen på nytt.*

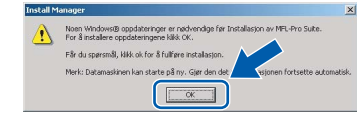

- *Hvis installeringen ikke fortsetter automatisk, åpner du hovedmenyen på nytt ved å ta ut og sette inn CD-platen eller dobbeltklikke programmet start.exe i rotkatalogen, og deretter fortsette fra* [b](#page-7-1) *for å installere MFL-Pro Suite.*
- *For Windows Vista®: når skjermbildet Brukerkontokontroll vises, klikker du på Tillat.*

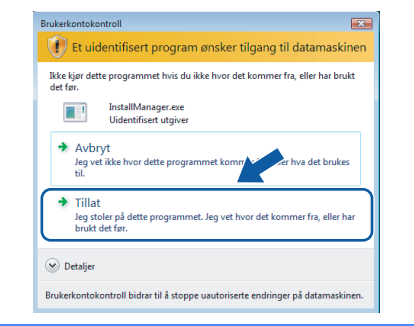

c Når vinduet **Lisensavtale** for ScanSoft**™** PaperPort**™** 11SE vises, klikker du på **Ja** hvis du godtar programvarens **Lisensavtale**.

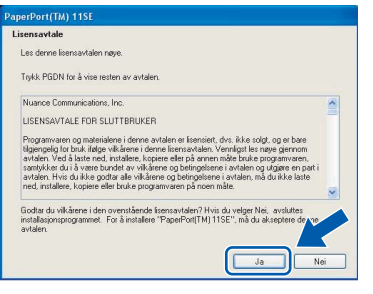

- d Installeringen av ScanSoft**™** PaperPort**™** 11SE starter automatisk og etterfølges av installeringen av MFL-Pro Suite.
- e Når vinduet **Lisensavtale** for programvaren Brother MFL-Pro Suite vises, klikker du på **Ja** hvis du godtar programvarens **Lisensavtale**.

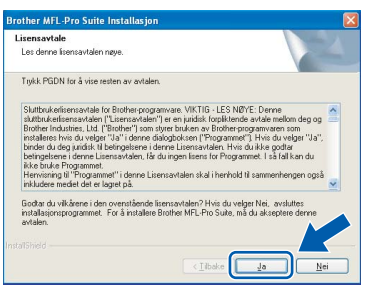

f Velg **Lokal tilkobling** og klikk deretter på **Neste**. Installeringen fortsetter.

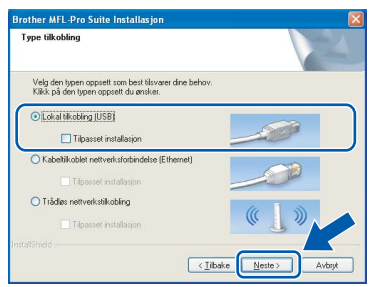

g Når dette skjermbildet vises, går du til neste

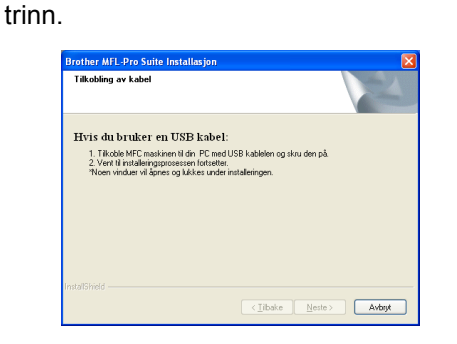

**Windows Windows**® **Macintosh Macintosh® USB**

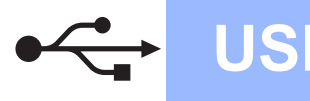

# **Windows USB ®**

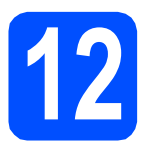

## **12 Koble til USB-kabelen**

## **VIKTIG**

- **Du må IKKE koble maskinen til en USB-port på et tastatur eller en USB-hub som ikke er koblet til strømuttaket.**
- **Koble maskinen direkte til datamaskinen.**
- **a** Med begge hendene bruker du plasthakene på begge sider av maskinen til å løfte opp skannerdekselet til det låser seg i åpen stilling.

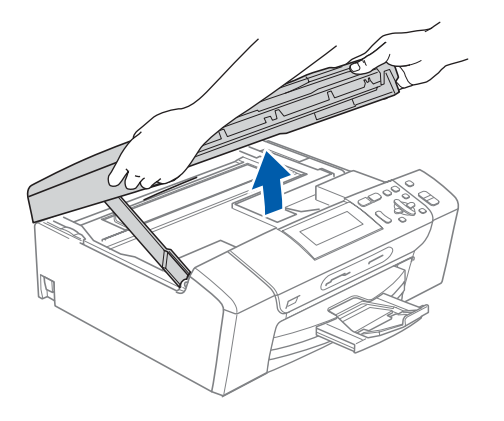

**b** Koble USB-kabelen til USB-kontakten som er merket med et - symbol. Du finner USBkontakten på høyre side inne i maskinen, som vist nedenfor.

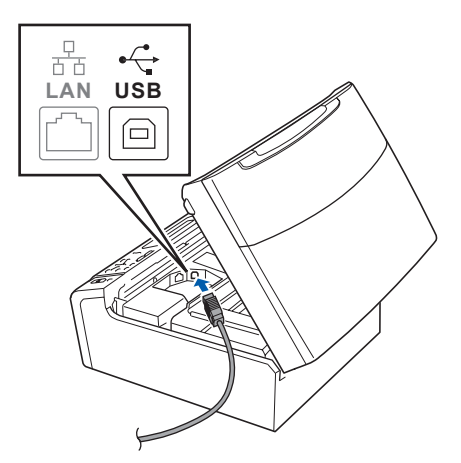

c Før USB-kabelen forsiktig gjennom kabelkanalen, som vist nedenfor, og følg kabelkanalen rundt og mot baksiden av maskinen. Deretter kobler du kabelen til datamaskinen.

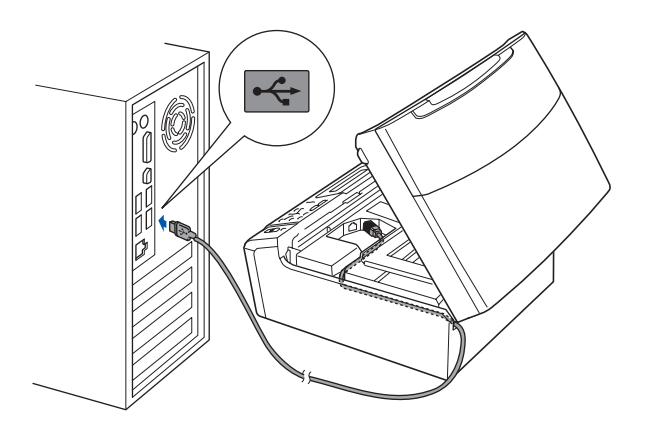

## **VIKTIG**

**Kontroller at kabelen ikke hindrer at dekselet lukkes, ellers kan det oppstå feil.**

**d** Løft opp skannerdekselet for å åpne låsen **0**. Skyv skannerdekselstøtten forsiktig ned 2, og lukk skannerdekselet <sup>3</sup>.

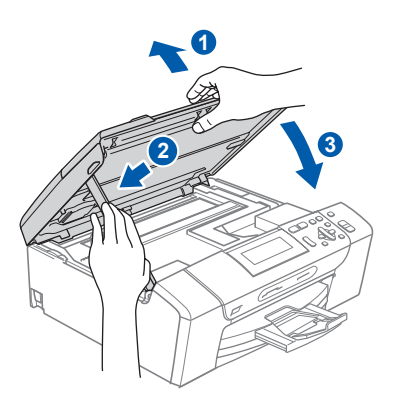

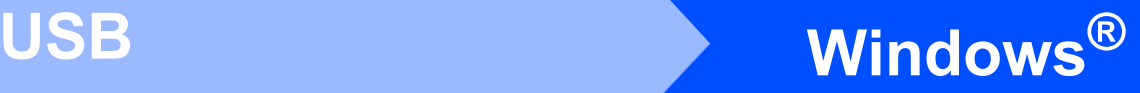

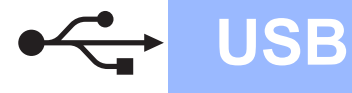

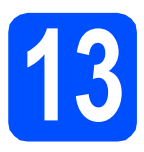

# **13 Koble til strømledningen**

a Koble til strømledningen. Installeringen fortsetter automatisk. Installeringsskjermbildene vises i tur og orden.

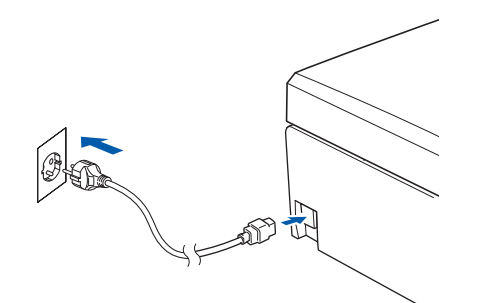

### **VIKTIG**

**IKKE avbryt noen av skjermbildene under installeringen. Det kan ta noen sekunder før skjermbildene vises.**

**b** Når skjermbildet **Online-registrering** vises, foretar du et valg og følger instruksjonene på skjermen.

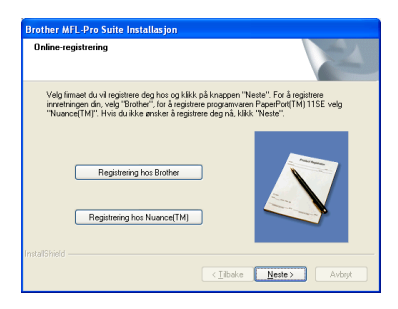

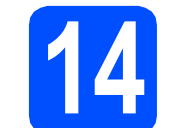

## **14 Fullfør og start på nytt**

**a** Klikk på **Fullfør** for å starte datamaskinen på nytt.

Når du har startet datamaskinen på nytt, må du logge på som administrator.

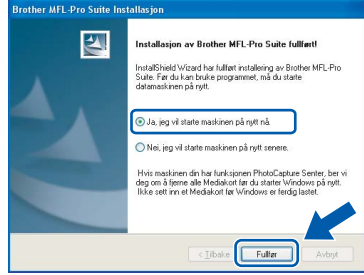

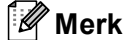

*Hvis det vises en feilmelding under programvareinstalleringen, kjører du Installasjonsdiagnose som du finner under Start/Alle programmer/Brother/DCP-XXXX (der DCP-XXXX er modellnavnet).*

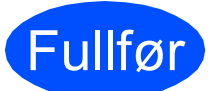

Fullfør **Installeringen er nå fullført.**

**Nå kan du gå til**

**Fortsett til Installere valgfrie programmer på [side 37.](#page-36-0)**

**USB**

## <span id="page-11-0"></span>**For brukere av USB-grensesnitt (for Mac OS® X 10.2.4 eller høyere)**

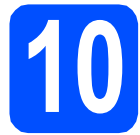

# **10 Før du installerer**

Kontroller at maskinen er koblet til strømuttaket og at Macintosh®-maskinen er slått PÅ. Du må være logget på som administrator.

## **VIKTIG**

- **Brukere av Mac OS® X 10.2.0 til 10.2.3 må oppgradere til Mac OS® X 10.2.4 eller høyere. (Hvis du vil ha den nyeste informasjonen for Mac OS® X, kan du besøke<http://solutions.brother.com/>)**
- **Kontroller at det ikke er satt inn et minnekort eller en USB flash-minnestasjon.**

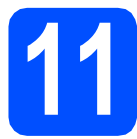

## **11 Koble til USB-kabelen**

## **VIKTIG**

- **Du må IKKE koble maskinen til en USB-port på et tastatur eller en USB-hub som ikke er koblet til strømuttaket.**
- **Koble maskinen direkte til Macintosh® maskinen.**
- a Med begge hendene bruker du plasthakene på begge sider av maskinen til å løfte opp skannerdekselet til det låser seg i åpen stilling.

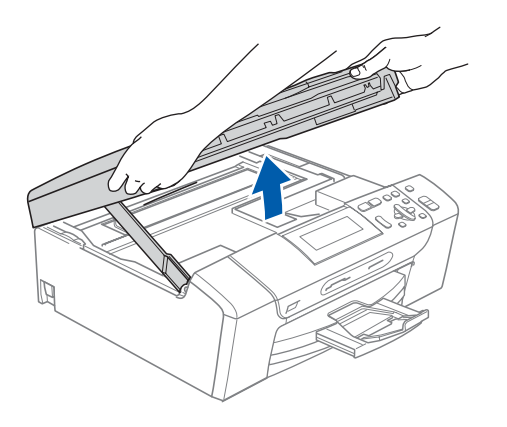

**b** Koble USB-kabelen til USB-kontakten som er merket med et  $\leftarrow$ -symbol. Du finner USBkontakten på høyre side inne i maskinen, som vist nedenfor.

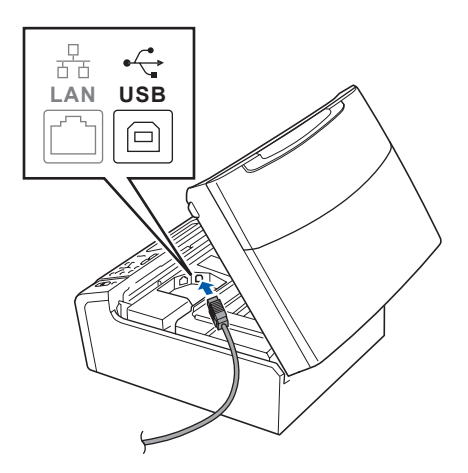

**C** Før USB-kabelen forsiktig gjennom kabelkanalen, som vist nedenfor, og følg kabelkanalen rundt og mot baksiden av maskinen. Deretter kobler du kabelen til Macintosh®-maskinen.

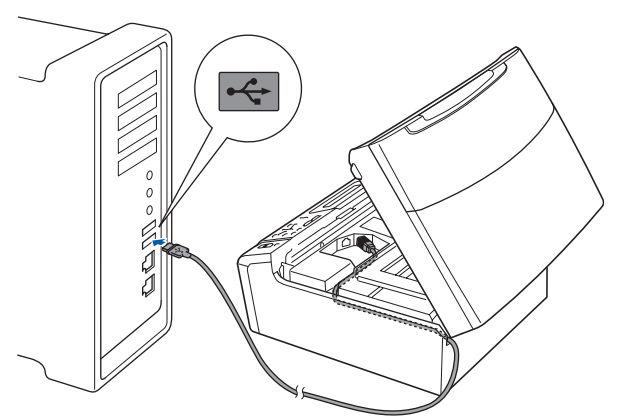

## **VIKTIG**

**Kontroller at kabelen ikke hindrer at dekselet lukkes, ellers kan det oppstå feil.**

**d** Løft opp skannerdekselet for å åpne låsen **0**. Skyv skannerdekselstøtten forsiktig ned 2, og lukk skannerdekselet  $\odot$ .

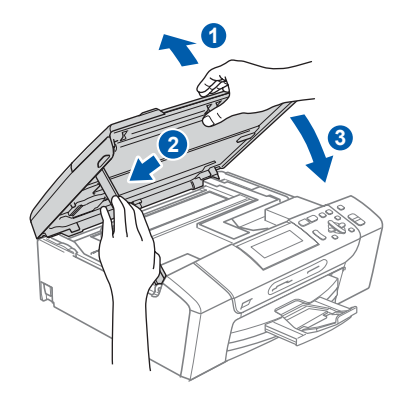

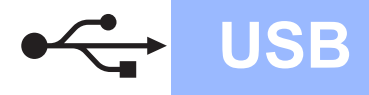

# **Macintosh Wacintosh ®**

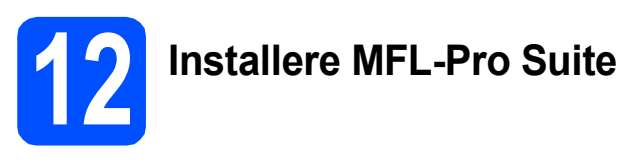

**a** Sett den medfølgende CD-platen inn i CD-ROM-stasjonen.

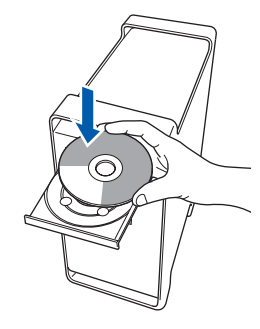

**b** Dobbeltklikk på ikonet Start Here OSX for å installere.

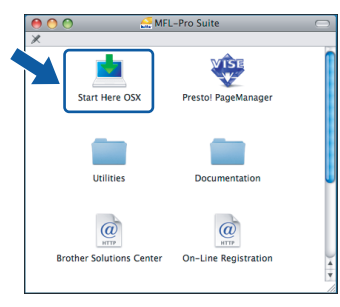

c Velg **Lokal tilkobling** og klikk deretter på **Neste**. Følg instruksjonene på skjermen.

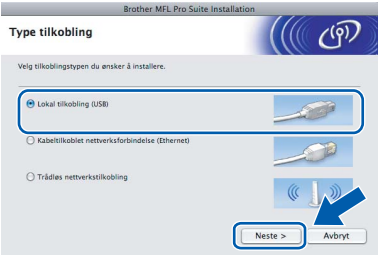

## **Merk**

*Vent litt. Det tar noen få sekunder å installere programvaren. Etter installeringen klikker du på Start på nytt for å fullføre installeringen av programvaren.* 

d Brother-programvaren vil søke etter Brotherenheten. Når dette skjer, vises følgende skjermbilde.

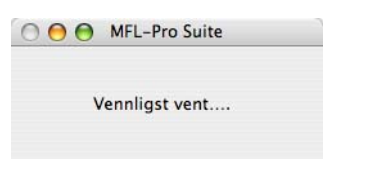

e Klikk på **OK** når dette skjermbildet vises.

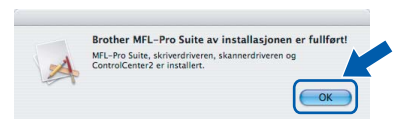

**For Mac OS® X 10.3.x eller høyere er installeringen av MFL-Pro Suite nå fullført. Gå til trinn** [13](#page-13-0) **på [side 14](#page-13-1).**

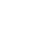

OK!

**f** For brukere av Mac  $OS^{\circledR}$  X 10.2.4 til 10.2.8: Klikk på **Legg til**.

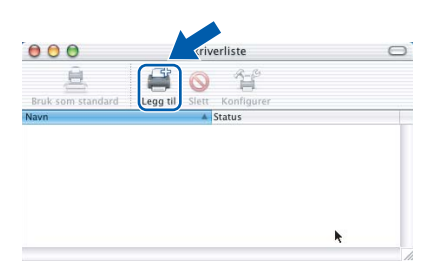

## g Velg **USB**.

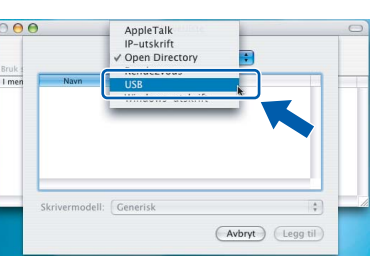

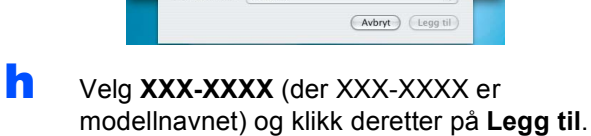

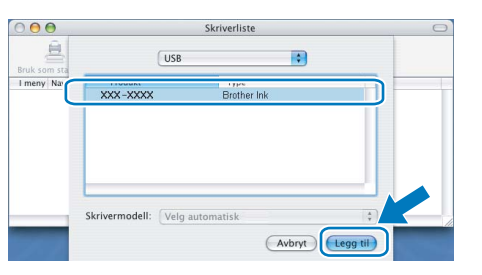

i Klikk på **Utskriftssenter** og deretter **Avslutt Utskriftssenter**.

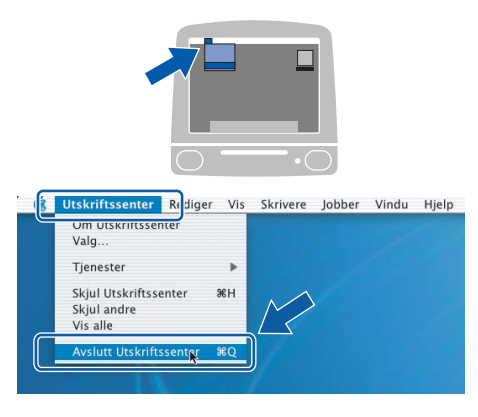

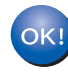

**Installeringen av MFL-Pro Suite er nå fullført. Gå til trinn** [13](#page-13-0) **på [side 14](#page-13-1).**

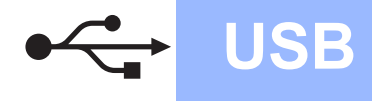

<span id="page-13-1"></span><span id="page-13-0"></span>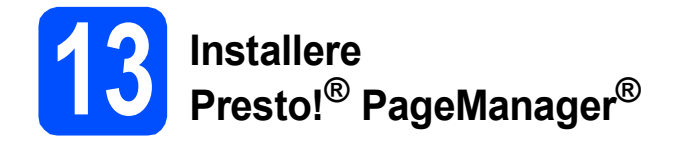

Når Presto!® PageManager® er installert, er OCRfunksjonen lagt til i Brother ControlCenter2. Du kan enkelt skanne, dele og organisere bilder og dokumenter med Presto!<sup>®</sup> PageManager<sup>®</sup>.

a Dobbeltklikk på ikonet **Presto! PageManager** og følg instruksjonene på skjermen.

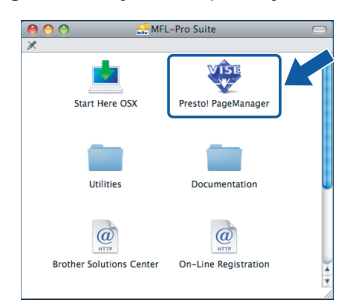

For brukere av Mac OS® X 10.2.4 til 10.3.8: Når dette skjermbildet vises, klikker du på **Start** for å laste ned programvaren fra webområdet Brother Solutions Center.

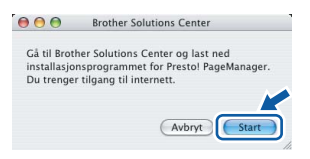

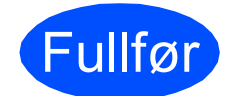

Fullfør **Installeringen er nå fullført.**

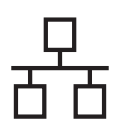

## <span id="page-14-0"></span>**For brukere av kabeltilkoblet nettverksgrensesnitt (for Windows® 2000 Professional/XP/XP Professional x64 Edition/ Windows Vista®)**

<span id="page-14-3"></span><span id="page-14-1"></span>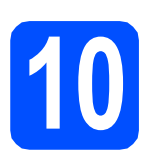

# **10 Før du installerer**

<span id="page-14-2"></span>Kontroller at datamaskinen er slått PÅ og at du er logget på som administrator.

## **VIKTIG**

- **Lukk eventuelle programmer som kjører.**
- **Kontroller at det ikke er satt inn et minnekort eller en USB flash-minnestasjon.**
- **Skjermbildene kan variere, avhengig av operativsystemet.**
- **Den medfølgende CD-platen inneholder ScanSoft™ PaperPort™ 11SE. Denne programvaren støtter Windows**® **2000 (SP4 eller høyere), XP (SP2 eller høyere), XP Professional x64 Edition og Windows**

**Vista®. Oppdater til nyeste Windows**® **Service Pack før du installerer MFL-Pro Suite.**

# **VIKTIG**

**Hvis du bruker programvare for personlig brannmur (annen enn Windows®-brannmuren), antispionprogrammer eller antivirusprogrammer, må du deaktivere dem midlertidig før du kan installere.**

**b** Koble maskinen fra stikkontakten.

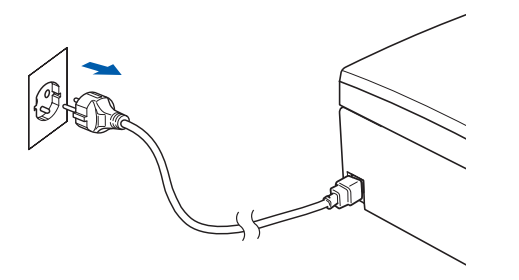

# **11 Koble til nettverkskabelen**

**a** Med begge hendene bruker du plasthakene på begge sider av maskinen til å løfte opp skannerdekselet til det låser seg i åpen stilling.

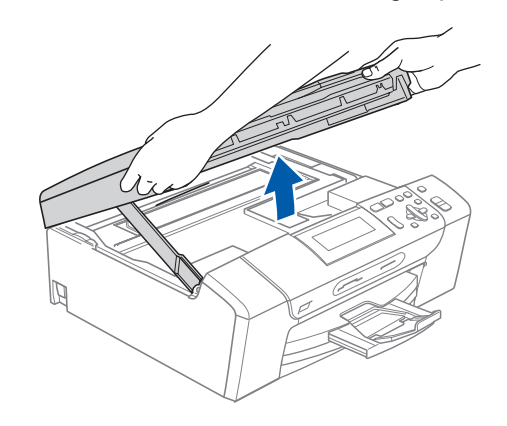

**b** Koble nettverkskabelen til LAN-kontakten som er merket med et  $\frac{P}{R}$ -symbol. Du finner LANkontakten på venstre side inne i maskinen, som vist nedenfor.

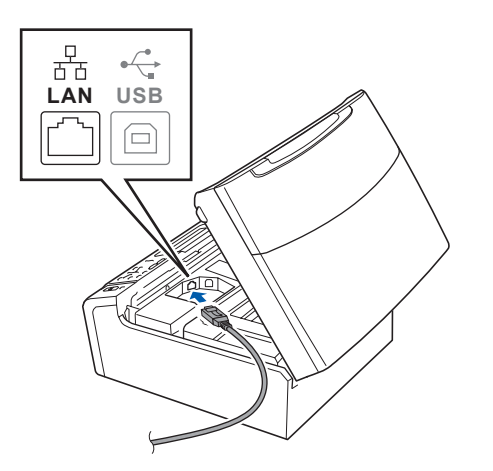

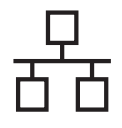

# **Windows Kabeltilkoblet nettverk ®**

**C** Før nettverkskabelen forsiktig inn i kabelkanalen, som vist nedenfor, og følg kabelkanalen rundt og mot baksiden av maskinen. Deretter kobler du kabelen til nettverket.

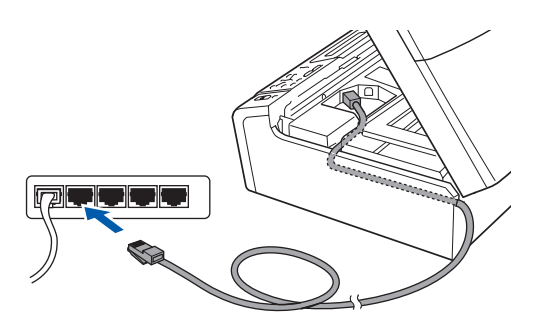

## **Merk**

*Hvis både USB- og LAN-kabler brukes, fører du begge kablene gjennom kabelkanalen med den ene oppå den andre.*

## **VIKTIG**

**Kontroller at kabelen ikke hindrer at dekselet lukkes, ellers kan det oppstå feil.**

**d** Løft opp skannerdekselet for å åpne låsen  $\bullet$ . Skyv skannerdekselstøtten forsiktig ned 2, og lukk skannerdekselet  $\odot$ .

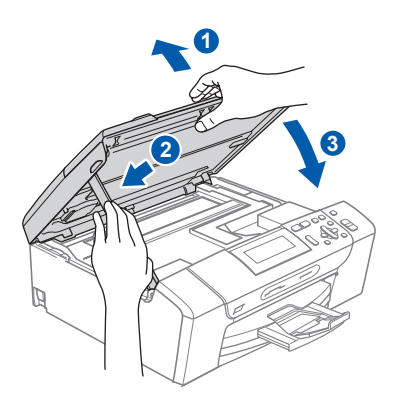

## **12 Koble til strømledningen**

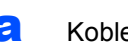

a Koble til strømledningen.

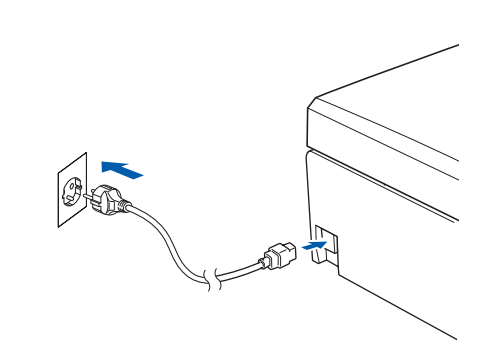

## **VIKTIG**

**Hvis du tidligere har konfigurert maskinen for et trådløst nettverk og vil nå konfigurere den for et kabeltilkoblet nettverk, kontrollerer du at maskinens** Nettverk I/F **er satt til**  Trådb. LAN**. Det trådløse** 

**nettverksgrensesnittet blir inaktivt med denne innstillingen.** 

**Trykk på Menu på maskinen.**

**Trykk på a eller b for å velge** Nettverk**, og trykk på OK.**

**Trykk på a eller b for å velge** Nettverk I/F**, og trykk på OK.**

**Trykk på a eller b for å velge** Trådb. LAN**, og trykk på OK.**

**Trykk på Stop/Exit.**

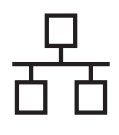

# **Windows Kabeltilkoblet nettverk ®**

<span id="page-16-2"></span><span id="page-16-1"></span>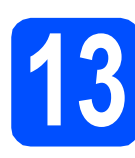

# **13 Installere MFL-Pro Suite**

**a** Sett den medfølgende CD-platen inn i CD-ROM-stasjonen. Hvis skjermbildet for modellnavn vises, velger du din maskin. Hvis skjermbildet for språk vises, velger du ønsket språk.

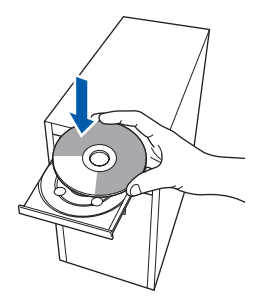

## **Merk**

*Hvis Brother-skjermbildet ikke vises automatisk, går du til Min datamaskin (Datamaskin) og dobbeltklikker først på CD-ROM-ikonet og deretter på start.exe.*

<span id="page-16-0"></span>**b** CD-platens hovedmeny vises. Klikk på **Installere MFL-Pro Suite**.

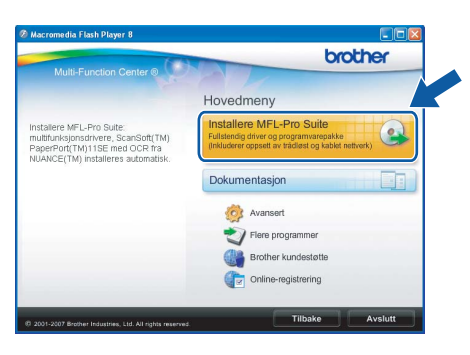

## **Merk**

*• Hvis dette skjermbildet vises, klikker du på OK og starter datamaskinen på nytt.*

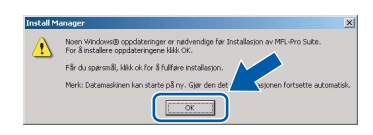

- *Hvis installeringen ikke fortsetter automatisk, åpner du hovedmenyen på nytt ved å ta ut og sette inn CD-platen eller dobbeltklikke programmet start.exe i rotkatalogen, og deretter fortsette fra* [b](#page-16-0) *for å installere MFL-Pro Suite.*
- *For Windows Vista®: når skjermbildet Brukerkontokontroll vises, klikker du på Tillat.*

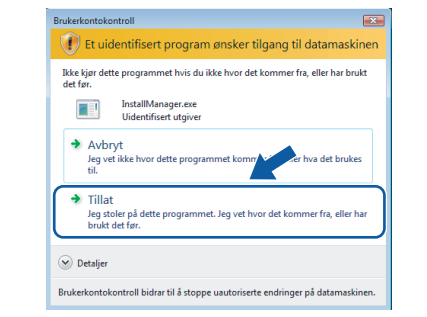

c Når vinduet **Lisensavtale** for ScanSoft**™** PaperPort**™** 11SE vises, klikker du på **Ja** hvis du godtar programvarens **Lisensavtale**.

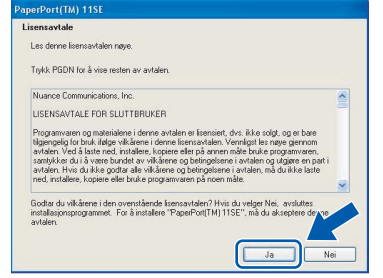

- d Installeringen av ScanSoft**™** PaperPort**™** 11SE starter automatisk og etterfølges av installeringen av MFL-Pro Suite.
- e Når vinduet **Lisensavtale** for programvaren Brother MFL-Pro Suite vises, klikker du på **Ja** hvis du godtar programvarens **Lisensavtale**.

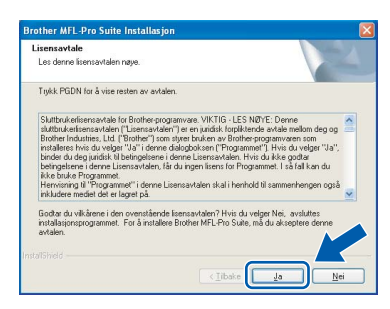

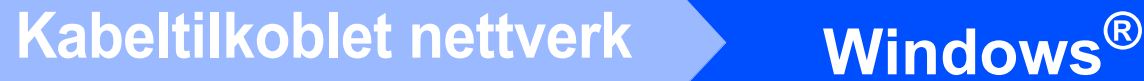

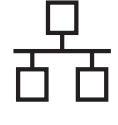

f Velg **Kabeltilkoblet nettverksforbindelse** og klikk deretter på **Neste**.

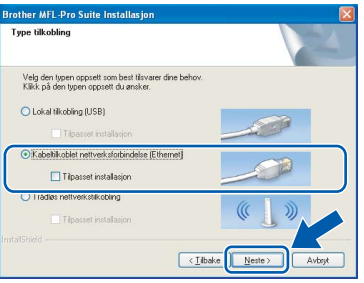

**g** Brukere av Windows<sup>®</sup> XP SP2/Windows Vista®: Når dette skjermbildet vises, velger du **Endre portinnstillingene på brannmuren slik at du får tilgang til nettverkstilkoblingen, og fortsett med installasjonen(anbefalt)**, og klikker deretter **Neste**.

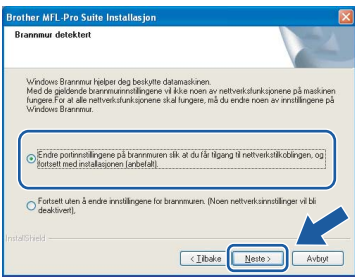

Hvis du bruker en annen brannmur enn Windows®-brannmuren eller Windows® brannmuren er deaktivert, kan dette skjermbildet vises.

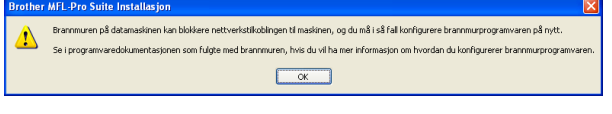

Les instruksjonene for brannmurprogrammet for å få vite hvordan du legger til nettverksportene nedenfor.

- For nettverksskanning legger du til UDP-port 54925.
- Hvis du fremdeles har problemer med nettverkstilkoblingen, legger du til UDP-port 137.

## **Merk**

*• Hvis maskinen er konfigurert for nettverket, velger du maskinen fra listen og klikker deretter på Neste.*

*Dette vinduet vises ikke hvis bare én maskin er tilkoblet nettverket. I slike tilfeller velges den automatisk.*

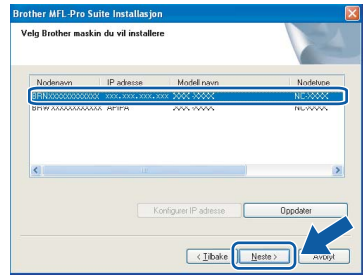

*Hvis maskinen viser APIPA i feltet IP adresse, klikker du på Konfigurer IP adresse og angir en IP-adresse for maskinen som passer for nettverket.*

*• Hvis maskinen ikke er konfigurert for bruk på nettverket, vises dette skjermbildet.*

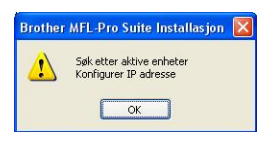

## *Klikk på OK.*

*Vinduet Konfigurer IP adresse vises. Angi en IP-adresse for maskinen som passer for nettverket ved å følge instruksjonene på skjermen.*

**h Installeringen av Brother-driverne starter** automatisk. Installeringsskjermbildene vises i tur og orden.

## **VIKTIG**

**IKKE avbryt noen av skjermbildene under installeringen. Det kan ta noen sekunder før skjermbildene vises.**

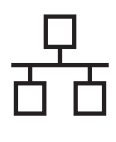

# **Windows Kabeltilkoblet nettverk ®**

## **Merk**

*For Windows Vista®: når dette skjermbildet vises, merker du av for dette alternativet, og klikker deretter Installer for å fullføre installeringen på riktig måte.*

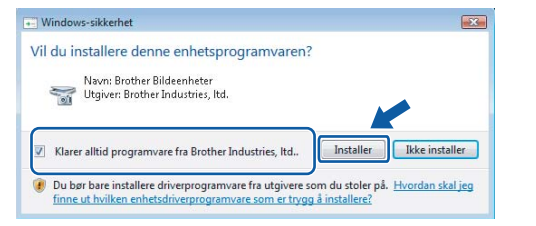

i Når skjermbildet **Online-registrering** vises, foretar du et valg og følger instruksjonene på skjermen.

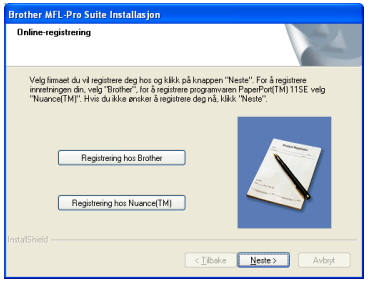

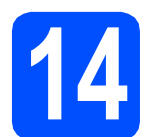

## **14 Fullfør og start på nytt**

**a** Klikk på **Fullfør** for å starte datamaskinen på nytt. Når du har startet datamaskinen på nytt, må du logge på som administrator.

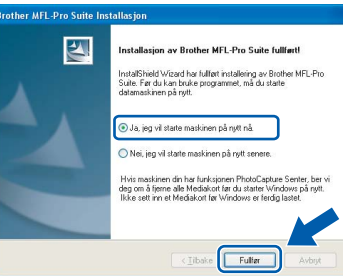

## **Merk**

*Hvis det vises en feilmelding under programvareinstalleringen, kjører du Installasjonsdiagnose som du finner under Start/Alle programmer/Brother/DCP-XXXX (der DCP-XXXX er modellnavnet).*

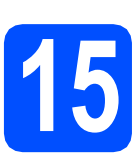

## **15** Installere MFL-Pro Suite<br> **15** på flere datamaskiner<br>
(om nødvendig) **på flere datamaskiner (om nødvendig)**

Hvis du vil bruke maskinen sammen med flere datamaskiner på nettverket, installerer du MFL-Pro Suite på hver enkelt datamaskin. Gå til trinn [13](#page-16-1) på [side 17.](#page-16-2) Se også trinn [10](#page-14-1)-[a](#page-14-2) på [side 15](#page-14-3) før du installerer.

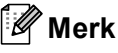

*Dette produktet omfatter en PC-lisens for opptil to brukere.*

*Lisensen støtter installeringen av MFL-Pro Suite, inkludert ScanSoft™ PaperPort™ 11SE, på opptil to PCer på nettverket.*

*Hvis du vil bruke mer enn to PCer med ScanSoft™ PaperPort™ 11SE installert, må du kjøpe Brother NL-5-pakken, som er en PClisenspakke for opptil fem ekstra brukere. Kontakt Brother-forhandleren hvis du vil kjøpe NL-5 pakken.*

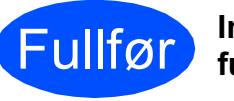

Fullfør **Installeringen er nå fullført.**

**Nå kan du gå til**

**Fortsett til Installere valgfrie programmer på [side 37.](#page-36-0)**

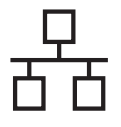

## <span id="page-19-0"></span>**For brukere av kabeltilkoblet nettverksgrensesnitt (for Mac OS® X 10.2.4 eller høyere)**

<span id="page-19-3"></span><span id="page-19-1"></span>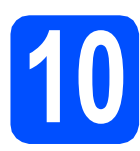

## **10 Før du installerer**

<span id="page-19-2"></span>**a** Kontroller at maskinen er koblet til strømuttaket og at Macintosh®-maskinen er slått PÅ. Du må være logget på som administrator.

## **VIKTIG**

- **Brukere av Mac OS® X 10.2.0 til 10.2.3 må oppgradere til Mac OS® X 10.2.4 eller høyere. (Hvis du vil ha den nyeste informasjonen for Mac OS® X, kan du besøke<http://solutions.brother.com/>)**
- **Kontroller at det ikke er satt inn et minnekort eller en USB flash-minnestasjon.**
- **Hvis du tidligere har konfigurert maskinen for et trådløst nettverk og vil nå konfigurere den for et kabeltilkoblet nettverk, kontrollerer du at maskinens**  Nettverk I/F **er satt til** Trådb. LAN**. Det trådløse nettverksgrensesnittet blir inaktivt med denne innstillingen. Trykk på Menu på maskinen. Trykk på a eller b for å velge** Nettverk**, og trykk på OK. Trykk på a eller b for å velge** Nettverk I/F**, og trykk på OK. Trykk på a eller b for å velge** Trådb. LAN**, og trykk på OK. Trykk på Stop/Exit. VIKTIG**

# **11 Koble til nettverkskabelen**

**a** Med begge hendene bruker du plasthakene på begge sider av maskinen til å løfte opp skannerdekselet til det låser seg i åpen stilling.

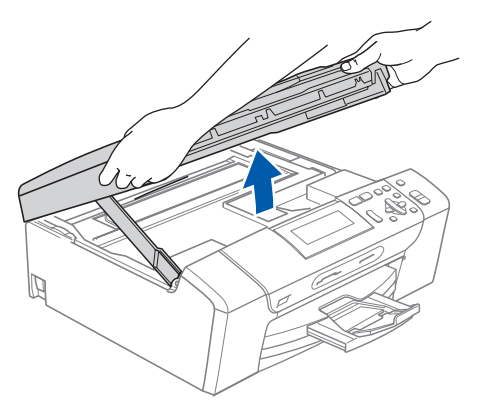

**b** Koble nettverkskabelen til LAN-kontakten som er merket med et  $\frac{1}{6}$ -symbol. Du finner LANkontakten på venstre side inne i maskinen, som vist nedenfor.

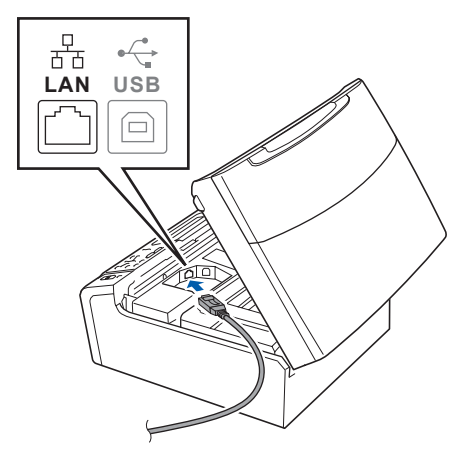

c Før nettverkskabelen forsiktig inn i kabelkanalen, som vist nedenfor, og følg kabelkanalen rundt og mot baksiden av maskinen. Deretter kobler du kabelen til nettverket.

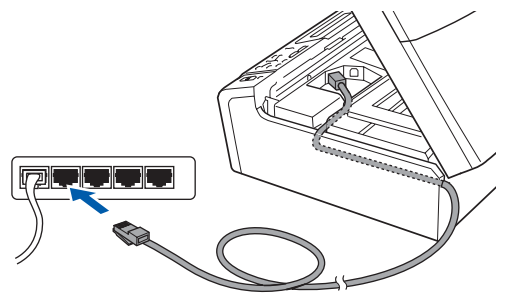

**Kontroller at kabelen ikke hindrer at dekselet lukkes, ellers kan det oppstå feil.**

## **Merk**

*Hvis både USB- og LAN-kabler brukes, fører du begge kablene gjennom kabelkanalen med den ene oppå den andre.*

**d** Løft opp skannerdekselet for å åpne låsen **0**. Skyv skannerdekselstøtten forsiktig ned 2 og lukk skannerdekselet  $\odot$ .

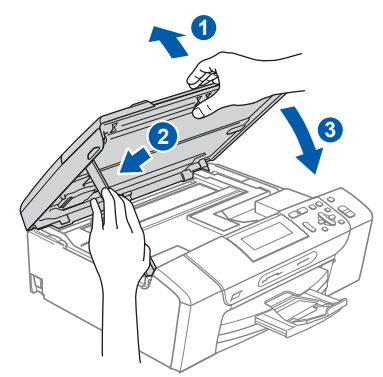

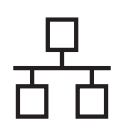

# **Kabeltilkoblet nettverk Macintosh®**

<span id="page-20-2"></span><span id="page-20-1"></span>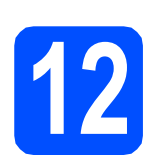

# **12 Installere MFL-Pro Suite**

a Sett den medfølgende CD-platen inn i CD-ROM-stasjonen.

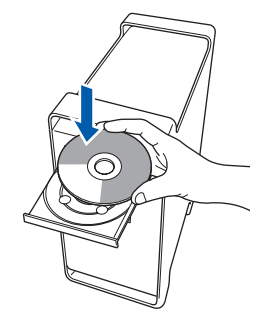

**b** Dobbeltklikk på ikonet Start Here OSX for å installere.

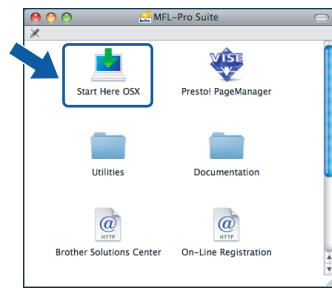

c Velg **Kabeltilkoblet nettverksforbindelse** og klikk deretter på **Neste**. Følg instruksjonene på skjermen.

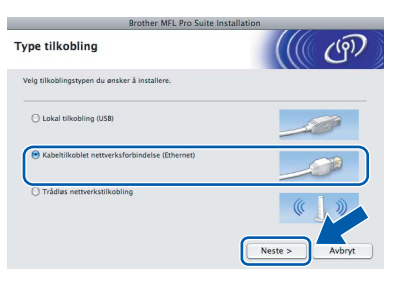

## **Merk**

*Vent litt. Det tar noen få sekunder å installere programvaren. Etter installeringen klikker du på Start på nytt for å fullføre installeringen av programvaren.*

**d** Brother-programvaren vil søke etter Brotherenheten. Når dette skjer, vises følgende skjermbilde.

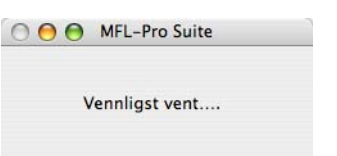

## **Merk**

*• Hvis maskinen er konfigurert for nettverket, velger du maskinen fra listen og klikker deretter på OK. Dette vinduet vises ikke hvis bare én maskin er tilkoblet nettverket. I slike tilfeller velges den automatisk. Gå til* [e](#page-20-0)*.*

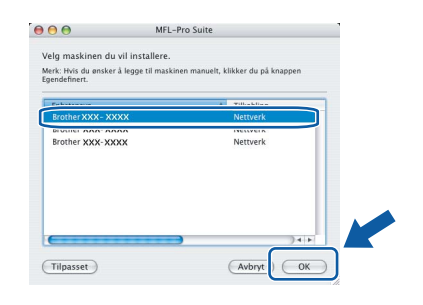

*• Klikk på OK hvis dette skjermbildet vises.*

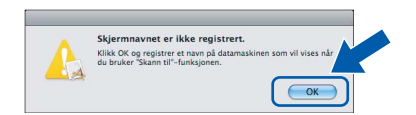

*Skriv inn et navn for Macintosh®-maskinen i Navn som vises som inneholder inntil 15 tegn, og klikk på OK. Gå til* [e](#page-20-0)*.*

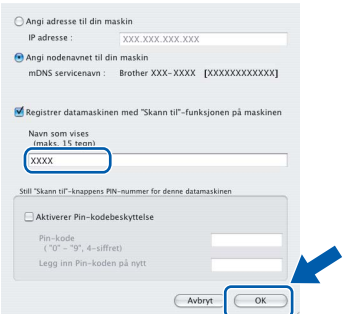

- *Hvis du vil bruke maskinens Scan-tast til å skanne over nettverket, må du merke av for Registrer datamaskinen med "Skann til" funksjonen på maskinen.*
- *Navnet du skriver inn vil vises i maskinens display når du trykker på Scan-tasten og velger et skannealternativ. (Du finner mer informasjon under Nettverksskanning i programvarehåndboken på CD-platen.)*
- <span id="page-20-0"></span>e Klikk på **OK** når dette skjermbildet vises.

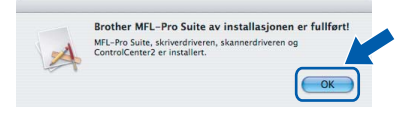

**For Mac OS® X 10.3.x eller høyere er installeringen av MFL-Pro Suite nå fullført. Gå til trinn** [13](#page-22-0) **på [side 23](#page-22-1).**

OK!

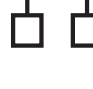

**f** Brukere av Mac  $OS^{\circledR}$  X 10.2.4 til 10.2.8: Klikk på **Legg til**.

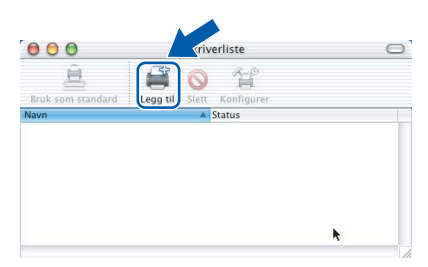

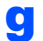

**g** Foreta valget som vist under.

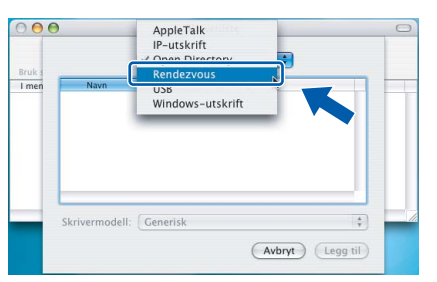

h Velg **XXX-XXXX** (der XXX-XXXX er modellnavnet) og klikk deretter på **Legg til**.

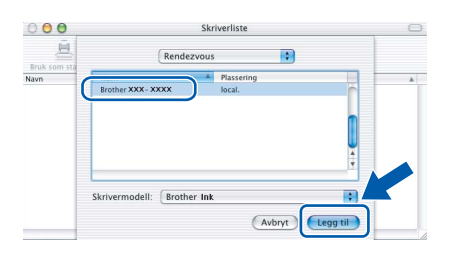

i Klikk på **Utskriftssenter** og deretter på **Avslutt Utskriftssenter**.

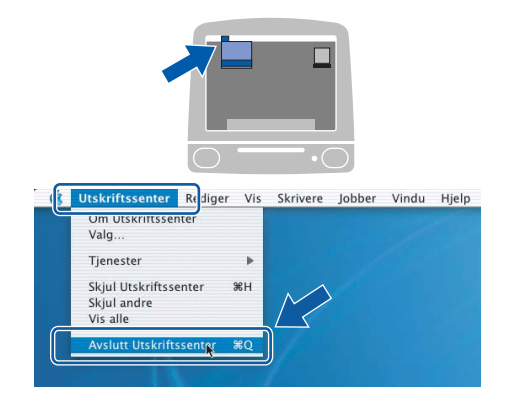

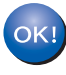

**Installeringen av MFL-Pro Suite er nå fullført. Gå til trinn** [13](#page-22-0) **på [side 23](#page-22-1).**

# <span id="page-22-1"></span><span id="page-22-0"></span>**13 Installere Presto!® PageManager®**

Når Presto!® PageManager® er installert, er OCRfunksjonen lagt til i Brother ControlCenter2. Du kan enkelt skanne, dele og organisere bilder og dokumenter med Presto!® PageManager®.

a Dobbeltklikk på ikonet **Presto! PageManager** og følg instruksjonene på skjermen.

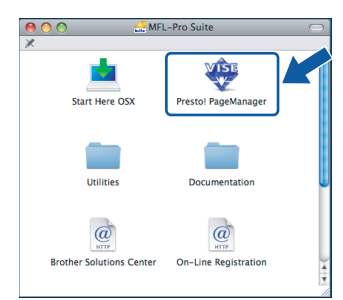

For brukere av Mac OS® X 10.2.4 til 10.3.8: Når dette skjermbildet vises, klikker du på **Start** for å laste ned programvaren fra webområdet Brother Solutions Center.

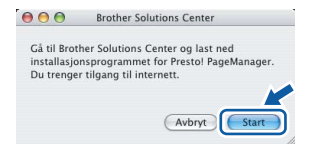

## **14** Installere MFL-Pro Suite<br> **14** på flere datamaskiner<br>
(om nødvendig) **på flere datamaskiner (om nødvendig)**

Hvis du vil bruke maskinen sammen med flere datamaskiner på nettverket, installerer du MFL-Pro Suite på hver enkelt datamaskin. Gå til trinn [12](#page-20-1) på [side 21.](#page-20-2) Se også trinn [10](#page-19-1)-[a](#page-19-2) på [side 20](#page-19-3) før du installerer.

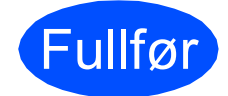

**Fullfør** Installeringen er nå **fullført.**

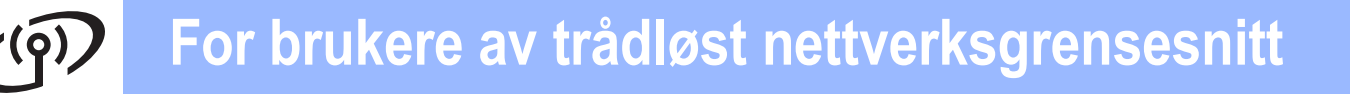

## <span id="page-23-0"></span>**For brukere av trådløst nettverksgrensesnitt**

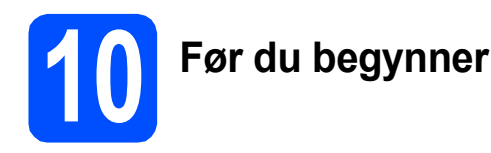

Du må først konfigurere innstillingene for det trådløse nettverket til maskinen til å kommunisere med tilgangspunktet (ruteren) for nettverket. Når maskinen er konfigurert til å kommunisere med tilgangspunktet (ruteren), vil datamaskiner på nettverket ha tilgang til maskinen. Du må installere driverne og programvaren for å kunne bruke maskinen fra disse datamaskinene. Trinnene nedenfor veileder deg gjennom konfigureringen og installeringen.

Du oppnår best mulig resultat for vanlige dokumentutskrifter ved å plassere Brother-maskinen så nær nettverkstilgangspunktet (ruteren) som mulig, og med færrest mulig hindringer. Store gjenstander og vegger mellom de to enhetene, i tillegg til støy fra andre elektroniske enheter, kan påvirke dataoverføringshastigheten for dokumentene.

Brother DCP-585CW kan brukes på både kabeltilkoblet og trådløst nettverk, men du kan bare bruke én av tilkoblingsmåtene om gangen.

## **VIKTIG**

**Hvis du tidligere har konfigurert de trådløse innstillingene for maskinen, må du tilbakestille nettverksinnstillingene (LAN) før du kan konfigurere de trådløse innstillingene på nytt. Trykk på Menu på maskinen. Trykk på a eller b for å velge** Nettverk**, og trykk på OK. Trykk på a eller b for å velge** Standard innst**, og trykk deretter på OK.**

**Trykk på to ganger for å velge** Ja**.**

## **Merk**

*Instruksjonene nedenfor gjelder infrastrukturmodus.*

*Vil du konfigurere maskinen i et annet trådløst miljø, finner du instruksjoner i brukerhåndboken for nettverket på CD-platen.*

*Du kan vise brukerhåndboken for nettverket ved å følge instruksjonene nedenfor.*

*1 Slå på datamaskinen/Macintosh®-maskinen. Sett inn Brother CD-platen i CD-ROM-stasjonen.*

*For Windows®:*

*2 Velg modell og språk. CD-platens hovedmeny vises.*

- *3 Klikk på Dokumentasjon og klikk deretter på HTML-dokumenter.*
- *For Macintosh®:*
- *2 Dobbeltklikk på Dokumentasjon, og dobbeltklikk deretter på språkmappen.*
- *3 Dobbeltklikk på top.html.*

## **Infrastrukturmodus**

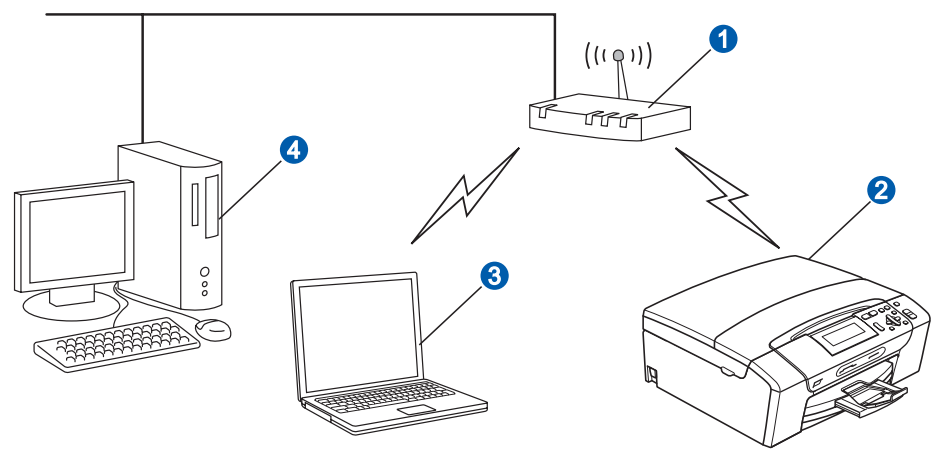

- **a** Tilgangspunkt (ruter)
- **2** Maskin for trådløst nettverk (maskinen)
- c Trådløskompatibel datamaskin som er tilkoblet tilgangspunktet
- 4 Kabeltilkoblet datamaskin som er tilkoblet tilgangspunktet

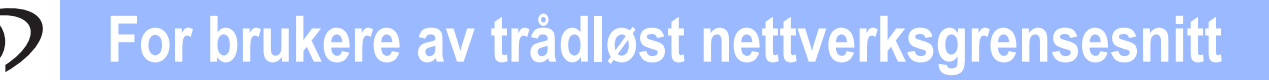

<span id="page-24-3"></span><span id="page-24-2"></span>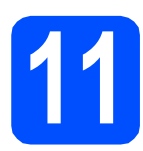

## **11 Bekrefte nettverksmiljøet (infrastrukturmodus)**

Instruksjonene nedenfor angir to måter for å installere Brother-maskinen i et trådløst nettverksmiljø. Begge måtene gjelder infrastrukturmodus med trådløs ruter eller tilgangspunkt som bruker DHCP til å tilordne IPadresser. Velg konfigureringsmetode og fortsett til angitt side.

a Hvis den trådløse ruteren eller tilgangspunktet ikke støtter SecureEasySetup™, Wi-Fi Protected Setup™ eller AOSS™, **skriver du ned innstillingene for trådløst nettverk** for tilgangspunktet eller den trådløse ruteren i området nedenfor.

## **VIKTIG**

**Hvis du ikke kjenner til denne informasjonen (nettverksnavn, WEP-nøkkel eller WPA2-PSK (forhåndsdelt nøkkel)), kan du ikke fortsette konfigureringen av det trådløse nettverket. Les i dokumentasjonen for tilgangspunktet eller den trådløse ruteren, kontakt ruterprodusenten, eller hør med systemansvarlig.**

SSID (Service Set ID eller nettverksnavn)

Godkjenning (Åpent system eller Delt nøkkel) / Krypteringstype (Ingen eller WEP) WEP-nøkkel (om nødvendig) <sup>[1](#page-24-0)</sup>

WPA/WPA2-PSK-krypteringstype (TKIP eller AES) (om nødvendig) [2](#page-24-1) WPA/WPA2-PSK (forhåndsdelt nøkkel) (om nødvendig) [2](#page-24-1)

<span id="page-24-0"></span><sup>1</sup> WEP-nøkkelen er for 64-biters krypterte nettverk eller 128-biters krypterte nettverk og kan inneholde både tall og bokstaver. Hvis du ikke har denne informasjonen, ser du i dokumentasjonen som følger med tilgangspunktet eller den trådløse ruteren. Denne nøkkelen er en 64-biters eller 128-biters verdi som må angis i et ASCII- eller HEKSADESIMAL-format.

**Eksempel:** 64-biters ASCII: Bruker 5 teksttegn, f.eks. *"*Hello*"* (skiller mellom små og store bokstaver) 64-biters heksadesimal: Bruker 10 sifre med heksadesimale data, f.eks. *"*71f2234aba*"* 128-biters ASCII: Bruker 13 teksttegn, f.eks. *"*Wirelesscomms*"* (skiller mellom små og store bokstaver) 128-biters heksadesimal: Bruker 26 sifre med heksadesimale data, f.eks. *"*71f2234ab56cd709e5412aa3ba*"*

<span id="page-24-1"></span><sup>2</sup> WPA/WPA2-PSK er en Wi-Fi®-beskyttet, forhåndsdelt tilgangsnøkkel som gjør at den trådløse Brother-maskinen kan koble seg til tilgangspunkt som bruker TKIP- eller AES-kryptering (WPA-Personal). WPA/WPA2-PSK (TKIP eller AES) bruker en forhåndsdelt nøkkel (PSK) som består av 8 eller flere tegn, og opptil maksimalt 63 tegn. Se i brukerhåndboken for nettverket hvis du vil vite mer.

## **Nå kan du gå til [side 26](#page-25-0)**

**b** Hvis den trådløse ruteren eller tilgangspunktet støtter automatisk trådløst (ett trykk) oppsett (SecureEasySetup™, Wi-Fi Protected Setup™ eller AOSS™)

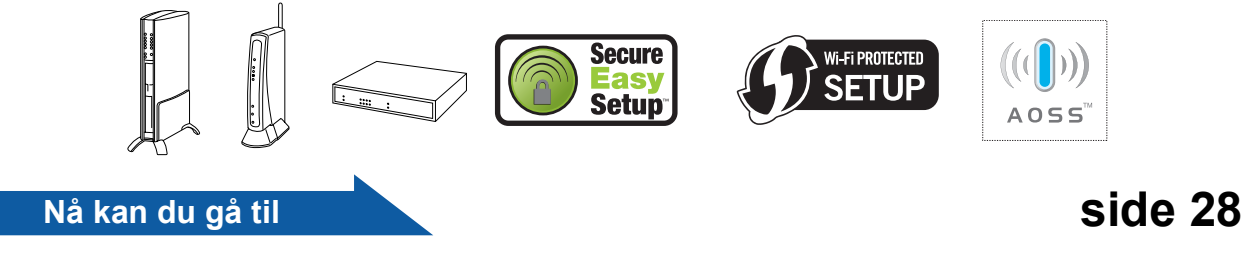

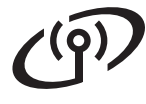

## **Koble Brother-maskinen til det trådløse nettverket**

<span id="page-25-0"></span>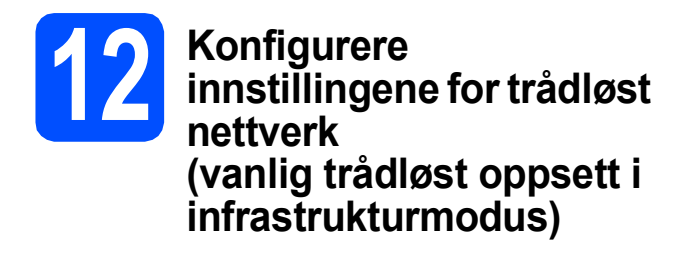

<span id="page-25-5"></span>a Trykk på **Menu** på maskinen. Trykk på ▲ eller ▼ for å velge Nettverk, og trykk på **OK**.

Trykk på ▲ eller ▼ for å velge WLAN, og trykk på **OK**.

Trykk på ▲ eller  $\P$  for å velge Inst.veiviser, og trykk på **OK**.

Når Nettverksgr.sn. satt til trådløst vises, trykker du på **OK** for å godta. Dermed startes veiviseren for trådløst oppsett. Vil du avbryte, trykker du på **Clear/Back**.

**b** Maskinen vil søke etter tilgjengelige SSID-er. Hvis det vises en liste over SSID-er, bruker du tasten ▲ eller ▼ til å velge SSID-en du skrev ned i trinn [11](#page-24-2) på [side 25](#page-24-2), og deretter trykker du på **OK**. Gå til [f](#page-25-1).

## **Merk**

*Det tar flere sekunder å vise en liste over tilgjengelige SSID-er.*

> Hvis tilgangspunktet er konfigurert til ikke å gruppesende SSID-en, må du legge til SSIDnavnet manuelt. Gå til [c](#page-25-2).

- <span id="page-25-2"></span>**C** Trykk på  $\blacktriangle$  eller  $\blacktriangledown$  for å velge <Ny SSID>, og trykk på **OK**. Gå til [d](#page-25-3).
- <span id="page-25-3"></span>**d** Skriv inn SSID-en du skrev ned i trinn [11](#page-24-2) på [side 25,](#page-24-2) ved å bruke tastene  $\blacktriangle$ ,  $\blacktriangledown$  til å velge hver enkelt bokstav eller hvert enkelt tall.

Du kan bruke tasten **d** og **c** til å flytte markøren mot venstre og høyre. Vil du for eksempel skrive inn bokstaven a, trykker du på tasten  $\blacktriangle$ én gang. Vil du skrive inn tallet 3, holder du nede tasten ▲ helt til det vises.

Bokstavene står i denne rekkefølgen: liten bokstav, stor bokstav og deretter spesialtegn. (Vil du ha mer informasjon, kan du se *[Skrive](#page-40-0)  [inn tekst i innstillinger for trådløst nettverk](#page-40-0)* [på side 41](#page-40-0).)

Trykk på **OK** når du har skrevet inn alle tegnene.

**e** Trykk på ▲ eller v for å velge Infrastruktur, og trykk på **OK**.

<span id="page-25-1"></span>**f** Bruk tasten **A**, **v** og **OK** til å velge ett av alternativene nedenfor: Hvis nettverket er konfigurert for godkjenning og kryptering, må du bruke samme innstillinger som er brukt for nettverket.

- **Ingen godkjenning eller kryptering:** Velg Åpent system, trykk på **OK**, og velg deretter Ingen for Krypteringstype?, **og trykk på OK. Trykk på deretter**  $\boxed{+}$  **Ja for** å bruke innstillingene.Gå til [i](#page-26-0).
- **Ingen godkjenning med WEP-kryptering:** Velg Åpent system, trykk på **OK**, og bruk deretter ▲ eller ▼ til å velge WEP for Krypteringstype?, og trykk på **OK**. Gå til [g](#page-25-4).
- **Godkjenning med WEP-kryptering:** Velg Delt nøkkel og trykk på **OK**. Gå til [g](#page-25-4).
- Godkjenning med WPA/WPA2-PSK**kryptering (TKIP eller AES):** Velg WPA/WPA2-PSK, og trykk på **OK**. Gå til [h](#page-26-1).
- <span id="page-25-4"></span>**G** Trykk på  $\triangle$  eller  $\blacktriangledown$  for å velge riktig nøkkelnummer, og trykk på **OK**. Skriv inn WEP-nøkkelen du skrev ned i trinn [11](#page-24-2) på [side 25](#page-24-2) ved å bruke tastene  $\blacktriangle$ ,  $\blacktriangledown$  til å velge hver enkelt bokstav eller hvert enkelt tall.

Du kan bruke tasten **d** og **c** til å flytte markøren mot venstre og høyre. Vil du for eksempel skrive inn bokstaven a, trykker du på tasten  $\blacktriangle$ én gang. Vil du skrive inn tallet 3, holder du nede tasten ▲ helt til det vises.

Bokstavene står i denne rekkefølgen: liten bokstav, stor bokstav og deretter spesialtegn. (Vil du ha mer informasjon, kan du se *[Skrive](#page-40-0)  [inn tekst i innstillinger for trådløst nettverk](#page-40-0)* [på side 41.](#page-40-0))

Trykk på **OK** når du har skrevet inn alle tegnene, og trykk på deretter  $\blacksquare$  Ja for å bruke innstillingene.Gå til [i](#page-26-0).

# **For brukere av trådløst nettverksgrensesnitt**

<span id="page-26-1"></span>**h** Trykk på  $\triangle$  eller  $\triangledown$  for å velge TKIP eller AES for Krypteringstype?, og trykk på **OK**. Skriv inn WPA/WPA2-PSK-passordet du skrev ned i trinn [11](#page-24-2) på [side 25,](#page-24-2) ved å bruke tastene  $\blacktriangle$ ,  $\nabla$  til å velge hver enkelt bokstav eller hvert enkelt tall.

> Du kan bruke tasten **d** og **c** til å flytte markøren mot venstre og høyre. Vil du for eksempel skrive inn bokstaven a, trykker du på tasten  $\blacktriangle$ én gang. Vil du skrive inn tallet 3, holder du nede tasten ▲ helt til det vises.

Bokstavene står i denne rekkefølgen: liten bokstav, stor bokstav og deretter spesialtegn. (Vil du ha mer informasjon, kan du se *[Skrive](#page-40-0)  [inn tekst i innstillinger for trådløst nettverk](#page-40-0)* [på side 41](#page-40-0).)

Trykk på **OK** når du har skrevet inn alle tegnene, og trykk deretter på  $\boxed{+}$  Ja for å bruke innstillingene.Gå til [i](#page-26-0).

<span id="page-26-0"></span>**i Maskinen vil nå prøve å koble til det trådløse** nettverket ved hjelp av informasjonen du skrev inn. Hvis dette lykkes, vises Tilkoblet en kort stund i displayet.

> *Hvis maskinen ikke blir koblet til nettverket, kontrollerer du nettverksinnstillingene som du samlet i trinn* [11](#page-24-2) *på [side 25,](#page-24-2) og deretter gjentar du* [a](#page-25-5) *til* [h](#page-26-1) *for å kontrollere at du har skrevet inn riktig informasjon.*

> *Hvis tilgangspunktet ikke har aktivert DHCP, må du konfigurere IP-adresse, nettverksmaske og gateway for maskinen manuelt slik at de passer for nettverket. Se i brukerhåndboken for nettverket hvis du vil vite mer.*

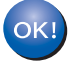

**Konfigureringen av trådløst nettverk er nå fullført. En firetrinns indikator nederst i maskinens display viser den trådløse signalstyrken til tilgangspunktet eller ruteren.**

**Vil du installere MFL-Pro Suite, fortsetter du til trinn** 13**.**

**For brukere av Windows®:**

## **Nå kan du gå til**

**Side [30](#page-29-0)**

**For brukere av Mac OS®:**

**Nå kan du gå til**

**Side [34](#page-33-0)**

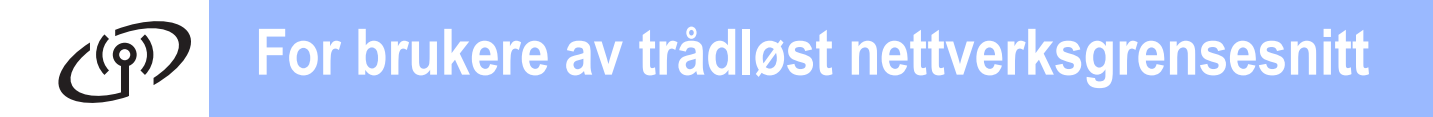

## <span id="page-27-0"></span>**12** Konfigurere trådløse<br> **12** innstillinger ved hjelp<br>
automatisk trådløst **innstillinger ved hjelp av automatisk trådløst oppsett (ett trykk)**

**a** Kontroller at den trådløse ruteren eller tilgangspunktet har symbolet for SecureEasySetup™, Wi-Fi Protected Setup™ eller AOSS™, som vist nedenfor.

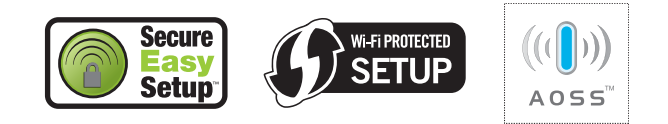

- **b** Plasser Brother-maskinen innenfor rekkevidden til tilgangpunktet eller ruteren med SecureEasySetup™, Wi-Fi Protected Setup™ eller AOSS™. Rekkevidden kan variere, avhengig av omgivelsene. Se i instruksjonene for tilgangpunktet/ruteren.
- <span id="page-27-1"></span>c Trykk på knappen for SecureEasySetup™, Wi-Fi Protected Setup™ eller AOSS™ på den trådløse ruteren eller tilgangpunktet. Se i brukermanualen for den trådløse ruteren eller tilgangspunktet for å få instruksjoner.
- d Trykk på **Menu** på maskinen. Trykk på ▲ eller ▼ for å velge Nettverk, og trykk på **OK**.

Trykk på ▲ eller ▼ for å velge WLAN, og trykk på **OK**.

Trykk på ▲ eller ▼ for å velge SES/WPS/AOSS, og trykk på **OK**.

Når Nettverksgr.sn. satt til trådløst vises, trykker du på **OK** for å godta. Dermed startes veiviseren for trådløst oppsett. Vil du avbryte, trykker du på **Clear/Back**.

Denne funksjonen registrerer automatisk hvilken modus (SecureEasySetup™, Wi-Fi Protected Setup™ eller AOSS™) tilgangspunktet bruker til å konfigurere maskinen.

## **Merk**

*Hvis det trådløse tilgangspunktet støtter Wi-Fi Protected Setup™ (PIN-metode) og du vil konfigurere maskinen ved hjelp av PIN-metoden (Personal Identification Number), kan du se Bruke PIN-metoden for Wi-Fi Protected Setup™ i brukerhåndboken for nettverket på CD-platen.*

e Hvis Tilkoblet vises i displayet, er maskinen blitt koblet til ruteren eller tilgangspunktet. Nå kan du bruke maskinen i et trådløst nettverk.

> Hvis Stiller WLAN, Kobler til SES (Tilkobler WPS eller Koble til AOSS) og deretter Tilkobling mislyktes vises i displayet, er maskinen ikke blitt koblet til ruteren eller tilgangspunktet. Prøv på nytt fra [c](#page-27-1). Hvis den samme meldingen vises igjen, tilbakestiller du maskinen til standardinnstillingene og prøver på nytt. Se *[Gjenopprette nettverksinnstillingene til](#page-40-1)  [standardinnstillinger](#page-40-1)* på side 41 for tilbakestilling.

## Hvis Stiller WLAN og deretter

Tilkobling mislyktes eller Feil modus vises i displayet, ble det registrert en overlapping av økter eller en feil ved tilkoblingen. Se på tabellen nedenfor: Maskinen har registrert to eller flere rutere eller tilgangspunkt på nettverket med aktivert modus for SecureEasySetup™, Wi-Fi Protected Setup™ eller AOSS™. Sørg for at bare én ruter eller ett tilgangspunkt har aktivert modus for SecureEasySetup™, Wi-Fi Protected Setup™ eller AOSS™, og prøv på nytt fra [c](#page-27-1).

## *Meldinger i displayet ved bruk av menyen SES/WPS/AOSS på kontrollpanelet*

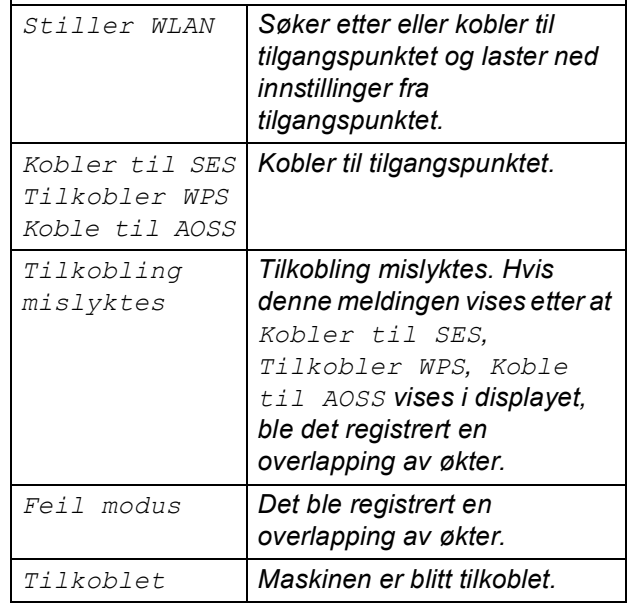

## **Merk**

*Hvis det oppstår problemer under oppsettet, plasserer du maskinen midlertidig nærmere det trådløse tilgangspunktet, og går tilbake til* [c](#page-27-1)*.*

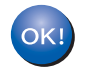

## **Konfigureringen av trådløst nettverk er nå fullført. Vil du installere MFL-Pro Suite, fortsetter du til trinn** 13**.**

**For brukere av Windows®:**

**Nå kan du gå til**

**Side [30](#page-29-0)**

**For brukere av Mac OS®:**

## **Nå kan du gå til**

**Side [34](#page-33-0)**

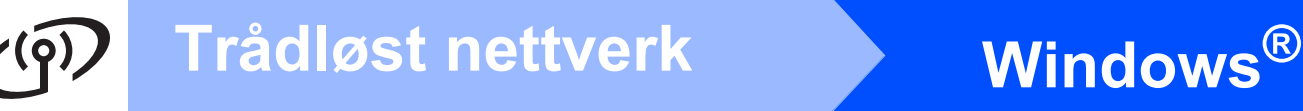

## <span id="page-29-0"></span>**Installere driverne og programvaren (for Windows® 2000 Professional/XP/XP Professional x64 Edition/ Windows Vista®)**

<span id="page-29-2"></span>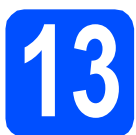

# **13 Før du installerer MFL-Pro Suite**

a Kontroller at datamaskinen er slått PÅ og at du er logget på som administrator.

## **VIKTIG**

- **Lukk eventuelle programmer som kjører.**
- **Kontroller at det ikke er satt inn et minnekort eller en USB flash-minnestasjon.**
- **Skjermbildene kan variere, avhengig av operativsystemet.**
- **Den medfølgende CD-platen inneholder ScanSoft™ PaperPort™ 11SE. Denne programvaren støtter Windows® 2000 (SP4 eller høyere), XP (SP2 eller høyere), XP Professional x64 Edition og Windows Vista®. Oppdater til nyeste Windows® Service Pack før du installerer MFL-Pro Suite.**

# **VIKTIG**

**Hvis du bruker programvare for personlig brannmur (annen enn Windows®-brannmuren), antispionprogrammer eller antivirusprogrammer, må du deaktivere dem midlertidig før du kan installere.**

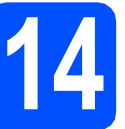

## **14 Installere MFL-Pro Suite**

a Sett den medfølgende CD-platen inn i CD-ROM-stasjonen. Hvis skjermbildet for modellnavn vises, velger du din maskin. Hvis skjermbildet for språk vises, velger du ønsket språk.

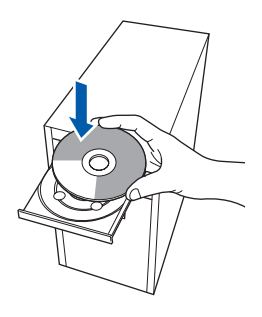

## **Merk**

*Hvis Brother-skjermbildet ikke vises automatisk, går du til Min datamaskin (Datamaskin) og dobbeltklikker først på CD-ROM-ikonet og deretter på start.exe.*

<span id="page-29-1"></span>**b** CD-platens hovedmeny vises. Klikk på **Installere MFL-Pro Suite**.

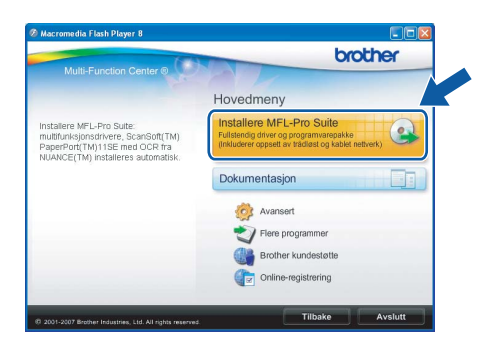

# **Windows Trådløst nettverk ®**

## **Merk**

*• Hvis dette skjermbildet vises, klikker du på OK og starter datamaskinen på nytt.*

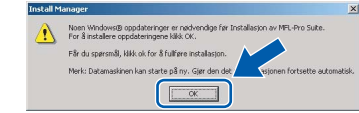

- *Hvis installeringen ikke fortsetter automatisk, åpner du hovedmenyen på nytt ved å ta ut og sette inn CD-platen eller dobbeltklikke programmet start.exe i rotkatalogen, og deretter fortsette fra* [b](#page-29-1) *for å installere MFL-Pro Suite.*
- *For Windows Vista®: når skjermbildet Brukerkontokontroll vises, klikker du på Tillat.*

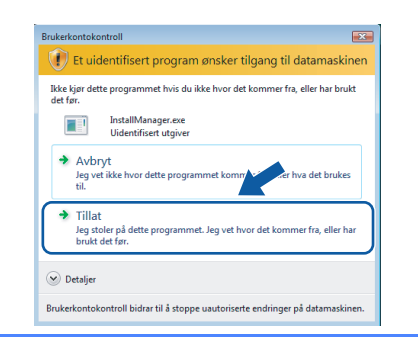

c Når vinduet **Lisensavtale** for ScanSoft**™** PaperPort**™** 11SE vises, klikker du på **Ja** hvis du godtar programvarens **Lisensavtale**.

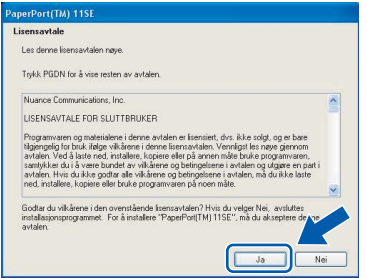

- d Installeringen av ScanSoft**™** PaperPort**™** 11SE starter automatisk og etterfølges av installeringen av MFL-Pro Suite.
- e Når vinduet **Lisensavtale** for programvaren Brother MFL-Pro Suite vises, klikker du på **Ja** hvis du godtar programvarens **Lisensavtale**.

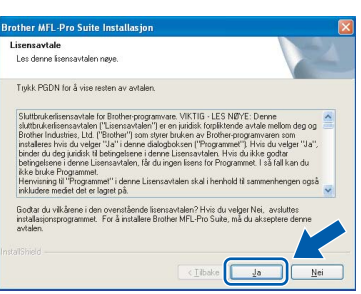

f Velg **Trådløs nettverkstilkobling** og klikk deretter på **Neste**.

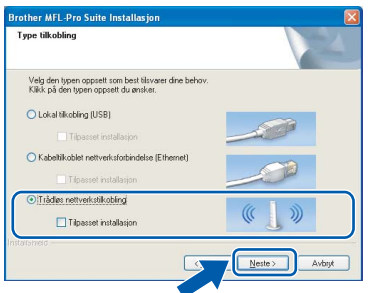

**g** Merk av for **Kontrollert og bekreftet** og klikk deretter på **Neste**.

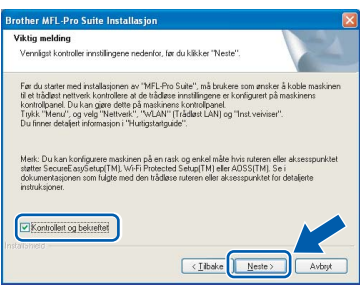

**h** Brukere av Windows<sup>®</sup> XP

SP2/Windows Vista®: Når dette skjermbildet vises, velger du **Endre portinnstillingene på brannmuren slik at du får tilgang til nettverkstilkoblingen, og fortsett med installasjonen (anbefalt)**, og klikker deretter **Neste**.

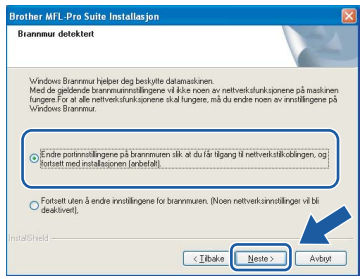

Hvis du bruker en annen brannmur enn Windows®-brannmuren eller Windows® brannmuren er deaktivert, kan dette skjermbildet vises.

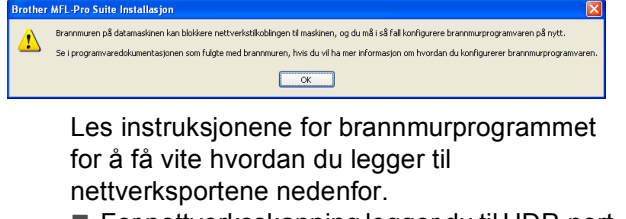

- For nettverksskanning legger du til UDP-port 54925.
- Hvis du fremdeles har problemer med nettverkstilkoblingen, legger du til UDP-port 137.

**Trådløst nettverk**

**Tradløst nettverk** 

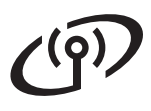

# **Windows Trådløst nettverk ®**

## **Merk**

*• Hvis maskinen er konfigurert for nettverket, velger du maskinen fra listen og klikker deretter på Neste.*

*Dette vinduet vises ikke hvis bare én maskin er tilkoblet nettverket. I slike tilfeller velges den automatisk.*

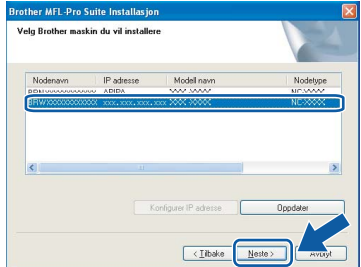

*Hvis maskinen viser APIPA i feltet IP adresse, klikker du på Konfigurer IP adresse og angir en IP-adresse for maskinen som passer for nettverket.*

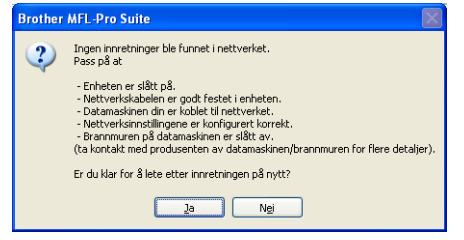

- *Hvis innstillingene for trådløs tilkobling mislykkes, vises det en feilmelding under installeringen av MFL-Pro Suite og installeringen avsluttes. Hvis denne feilen oppstår, går du til trinn* [11](#page-24-2) *på [side 25](#page-24-3) og konfigurerer den trådløse tilkoblingen på nytt.*
- *Hvis du bruker WEP og 'Tilkoblet' vises i displayet, men maskinen blir ikke funnet, kontrollerer du at du skrev inn riktig WEPnøkkel. WEP-nøkkelen skiller mellom små og store bakstaver.*
- *Hvis maskinen ikke er konfigurert for bruk på nettverket, vises dette skjermbildet.*

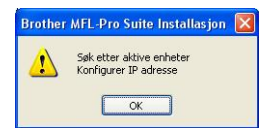

*Klikk på OK.* 

*Vinduet Konfigurer IP adresse vises. Angi en IP-adresse for maskinen som passer for nettverket ved å følge instruksjonene på skjermen.*

**i Installeringen av Brother-driverne starter** automatisk. Installeringsskjermbildene vises i tur og orden.

## **VIKTIG**

**IKKE avbryt noen av skjermbildene under installeringen. Det kan ta noen sekunder før skjermbildene vises.**

## **Merk**

*For Windows Vista®: Når dette skjermbildet vises, merker du av for dette alternativet og klikker på Installer for å fullføre installeringen på riktig måte.*

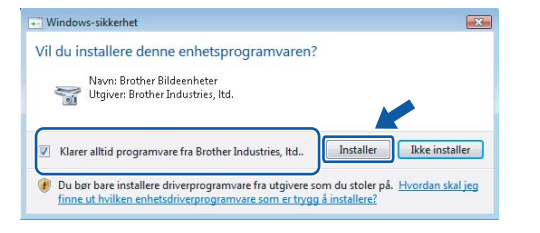

Når skjermbildet **Online-registrering** vises, foretar du et valg og følger instruksjonene på skjermen.

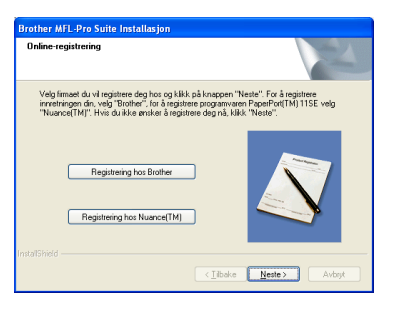

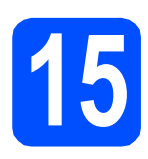

# **15 Fullføre og starte på nytt**

**a** Klikk på **Fullfør** for å starte datamaskinen på nytt. Når du har startet datamaskinen på nytt, må du logge på som administrator.

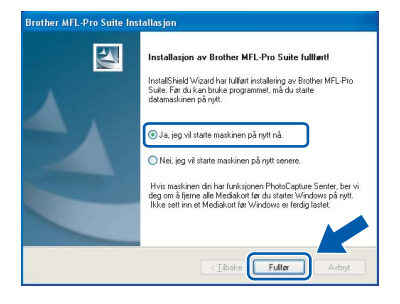

## **Merk**

*Hvis det vises en feilmelding under programvareinstalleringen, kjører du Installasjonsdiagnose som du finner under Start/Alle programmer/Brother/DCP-XXXX (der DCP-XXXX er modellnavnet).*

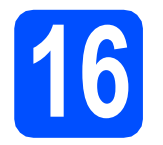

## **16** Installere MFL-Pro Suite<br> **16** på flere datamaskiner<br>
(om nødvendig) **på flere datamaskiner (om nødvendig)**

Hvis du vil bruke maskinen sammen med flere datamaskiner på nettverket, installerer du MFL-Pro Suite på hver enkelt datamaskin. Gå til trinn [13](#page-29-2) på [side 30](#page-29-0).

## **Merk**

*Dette produktet omfatter en PC-lisens for opptil to brukere.*

*Lisensen støtter installeringen av MFL-Pro Suite, inkludert ScanSoft™ PaperPort™ 11SE, på opptil to PCer på nettverket.*

*Hvis du vil bruke mer enn to PCer med ScanSoft™ PaperPort™ 11SE installert, må du kjøpe Brother NL-5-pakken, som er en PClisenspakke for opptil fem ekstra brukere. Kontakt Brother-forhandleren hvis du vil kjøpe NL-5 pakken.*

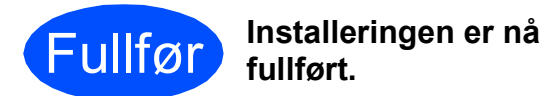

## **Nå kan du gå til**

**Fortsett til Installere valgfrie programmer på [side 37.](#page-36-0)**

**Windows Windows**® Tradløst nettverk **Trådløst nettverk Macintosh® Macintosh**

<span id="page-33-1"></span><span id="page-33-0"></span>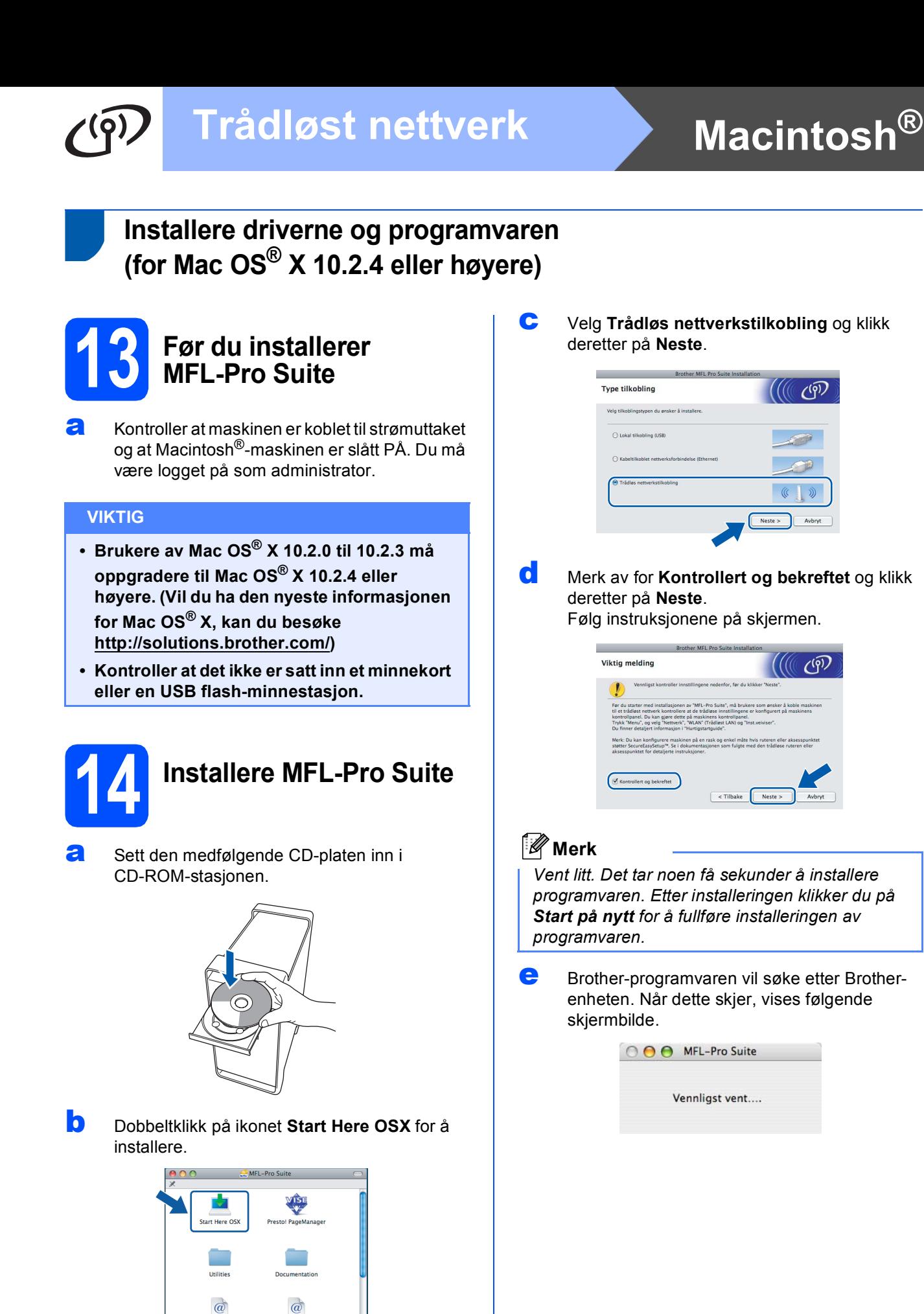

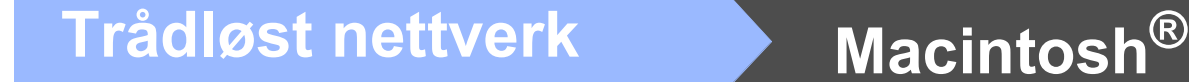

## **Merk**

*• Hvis maskinen er konfigurert for nettverket, velger du maskinen fra listen og klikker deretter på OK.* 

*Dette vinduet vises ikke hvis bare én maskin er tilkoblet nettverket. I slike tilfeller velges den automatisk. Gå til* [f](#page-34-0)*.*

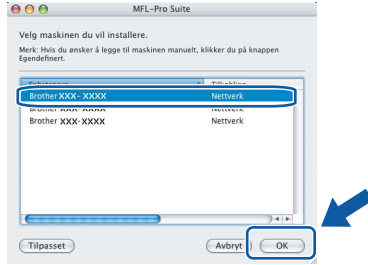

- *Hvis maskinen ikke blir registrert, går du til trinn* [11](#page-24-2) *på [side 25](#page-24-3) og konfigurerer den trådløse tilkoblingen på nytt.*
- *Hvis du bruker WEP og 'Tilkoblet' vises i displayet, men maskinen blir ikke funnet, kontrollerer du at du skrev inn riktig WEPnøkkel. WEP-nøkkelen skiller mellom små og store bokstaver.*
- *Klikk på OK hvis dette skjermbildet vises.*

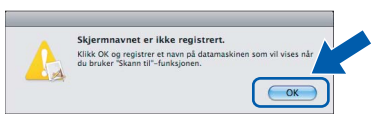

*Skriv inn et navn for Macintosh®-maskinen i Navn som vises som inneholder inntil 15 tegn, og klikk på OK. Gå til* [f](#page-34-0)*.*

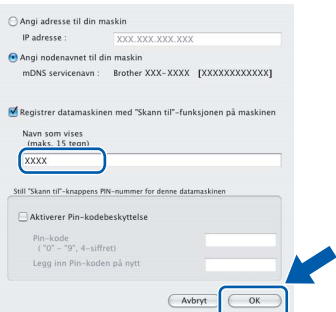

- *Hvis du vil bruke maskinens Scan-tast til å skanne over nettverket, må du merke av for Registrer datamaskinen med "Skann til" funksjonen på maskinen.*
- *Navnet du skriver inn vil vises i maskinens display når du trykker på Scan-tasten og velger et skannealternativ. (Du finner mer informasjon under Nettverksskanning i programvarehåndboken på CD-platen.)*

<span id="page-34-0"></span>**f** Klikk på **OK** når dette skiermbildet vises.

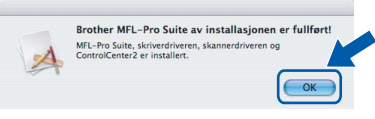

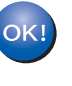

**For Mac OS® X 10.3.x eller høyere er installeringen av MFL-Pro Suite nå fullført. Gå til trinn** [15](#page-35-0) **på [side 36](#page-35-1).**

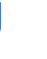

**C** Brukere av Mac  $OS^{®}$  X 10.2.4 til 10.2.8: Klikk på **Legg til**.

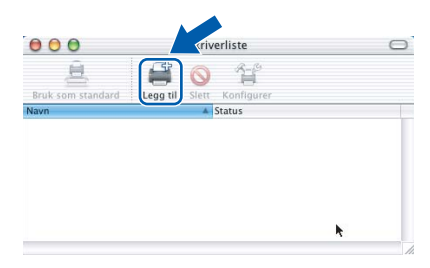

**h** Foreta valget som vist under.

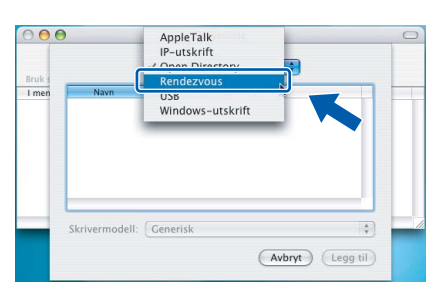

**i** Velg **XXX-XXXX** (der XXX-XXXX er modellnavnet) og klikk deretter på **Legg til**.

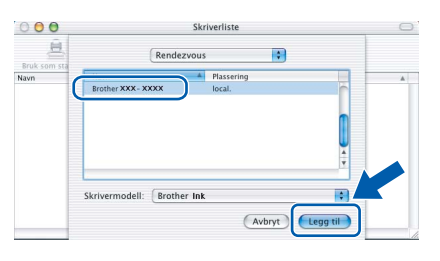

**jubber Klikk på Utskriftssenter** og deretter **Avslutt Utskriftssenter**.

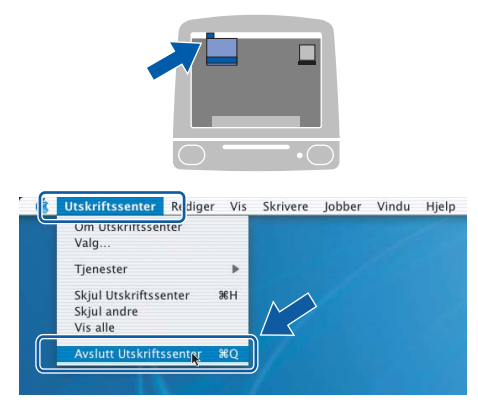

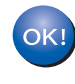

**Installeringen av MFL-Pro Suite er nå fullført. Gå til trinn** [15](#page-35-0) **på [side 36](#page-35-1).**

<span id="page-35-1"></span><span id="page-35-0"></span>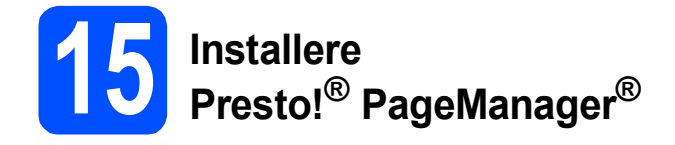

Når Presto!® PageManager® er installert, er OCRfunksjonen lagt til i Brother ControlCenter2. Du kan enkelt skanne, dele og organisere bilder og dokumenter med Presto!® PageManager®.

a Dobbeltklikk på ikonet **Presto! PageManager** og følg instruksjonene på skjermen.

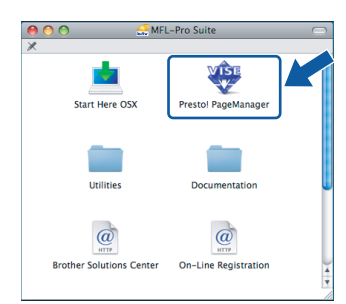

For brukere av Mac OS® X 10.2.4 til 10.3.8: Når dette skjermbildet vises, klikker du på **Start** for å laste ned programvaren fra webområdet Brother Solutions Center.

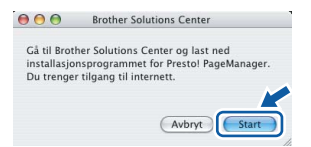

## **16** Installere MFL-Pro Suite<br> **16** på flere datamaskiner<br>
(om nødvendig) **på flere datamaskiner (om nødvendig)**

Hvis du vil bruke maskinen sammen med flere datamaskiner på nettverket, installerer du MFL-Pro Suite på hver enkelt datamaskin. Gå til trinn [13](#page-33-1) på [side 34.](#page-33-1)

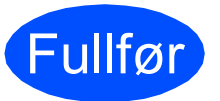

Fullfør **Installeringen er nå fullført.**

# **Installer andre programmer Windows**<sup>®</sup>

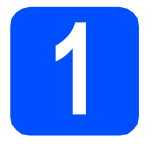

## <span id="page-36-0"></span>**1 Installere FaceFilter Studio, fra Reallusion, Inc**

FaceFilter Studio er et brukervennlig, kant til kantutskriftsprogram for fotografier. FaceFilter Studio kan også brukes til å redigere fotodata og legge til fotoeffekter i form av korrigering av røde øyne eller hudtoneforbedring.

## **VIKTIG**

- **Maskinen må være slått PÅ og koblet til datamaskinen.**
- **Datamaskinen må være koblet til Internett.**
- **a** Åpne hovedmenyen på nytt ved å ta ut og sette inn CD-platen eller dobbeltklikke programmet **start.exe** fra rotkatalogen.
- **b** CD-platens hovedmeny vises. Velg språk og klikk deretter på **Flere programmer**.

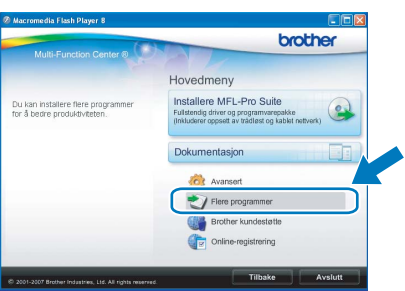

c Klikk på knappen **FaceFilter Studio** for å installere.

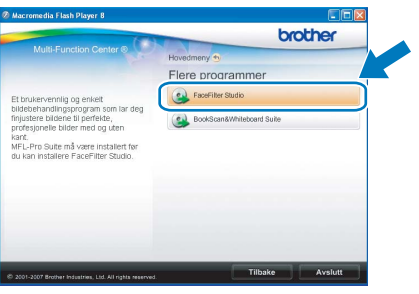

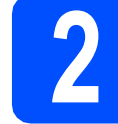

## **2 Installere FaceFilter Studio-hjelp**

Vil du ha instruksjoner i hvordan du bruker FaceFilter Studio, kan du laste ned og installere FaceFilter Studio-hjelp.

- **a** Du kjører FaceFilter Studio ved å velge **Start**/**Alle programmer**/**Reallusion**/ **FaceFilter Studio** på datamaskinen.
- **b** Klikk på knappen **Ø** øverst til høyre på skjermen.
- c Klikk på **Se etter oppdateringer** for å gå til Reallusions webside for oppdatering.

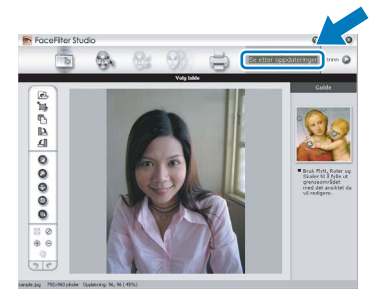

- d Klikk på **Download (last ned)** og velg mappen der filen skal lagres.
- e Lukk FaceFilter Studio før du starter installasjonsprogrammet for FaceFilter Studiohjelp.

Dobbeltklikk på den nedlastede filen i mappen du anga og følg instruksjonene på skjermen for å installere.

## **Merk**

*Vil du vise hele FaceFilter Studio -hjelpen, velger du Start*/*Alle programmer*/*Reallusion*/ *FaceFilter Studio*/*FaceFilter Studio-hjelp på datamaskinen.*

# **Windows Installer andre programmer ®**

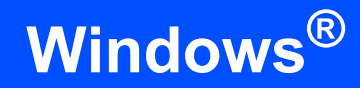

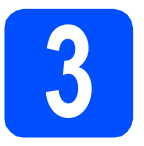

## **3 BookScar**<br> **Suite**, fra **BookScan&Whiteboard Suite, fra Reallusion, Inc**

Du kan installere **BookScan&Whiteboard Suite**. Med programvaren **BookScan Enhancer** kan du korrigere bilder fra skannede bøker automatisk. Med programvaren **Whiteboard Enhancer** kan du fjerne og forbedre tekst og tavlebilder. (Krever tilgang til Internett.)

## **VIKTIG**

- **Maskinen må være slått PÅ og koblet til datamaskinen.**
- **Datamaskinen må være koblet til Internett.**
- **a** Åpne hovedmenyen på nytt ved å ta ut og sette inn CD-platen eller dobbeltklikke på programmet **start.exe** fra rotkatalogen.
- **b** CD-platens hovedmeny vises. Velg språk og klikk deretter på **Flere programmer**.

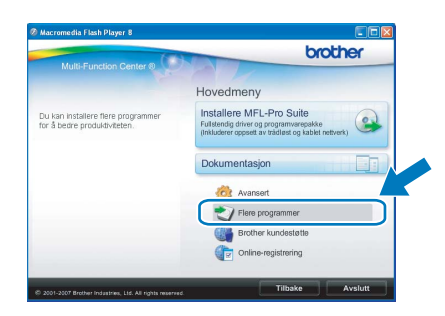

c Klikk på **BookScan&Whiteboard Suite** for å installere.

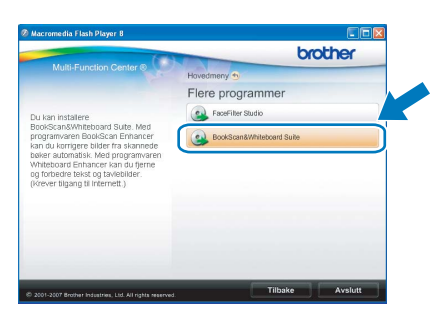

# **For nettverksbrukere**

## **Verktøyet BRAdmin Light (for brukere av Windows®)**

BRAdmin Light er et verktøy for å konfigurere hovedoppsettet for enheter som er koblet til Brother-nettverket. Det kan i tillegg søke etter Brother-produkter på nettverket, vise statusen og konfigurere grunnleggende nettverksinnstillinger, for eksempel IP-adresser.

Vil du ha mer informasjon om BRAdmin Light, kan du besøke oss på [http://solutions.brother.com/.](http://solutions.brother.com/)

## **Merk**

*Hvis du trenger mer avansert administrasjonsverktøy for skriveren, kan du bruke den nyeste versjonen av verktøyet Brother BRAdmin Professional som du kan laste ned fra <http://solutions.brother.com/>.*

## **Installere konfigurasjonsverktøyet BRAdmin Light**

a Klikk på **Avansert** og deretter **Nettverksverktøy** på menyskjermbildet.

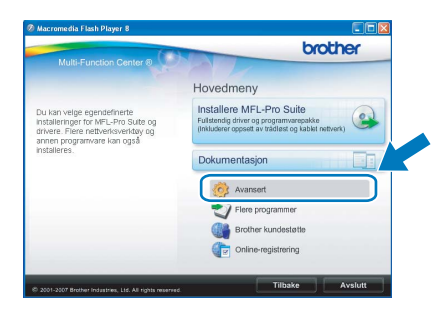

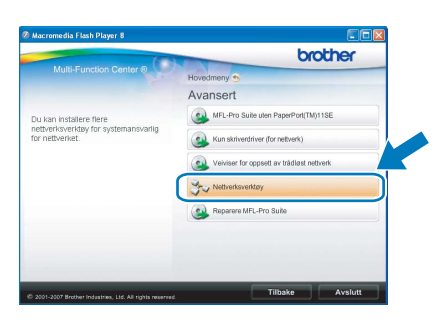

b Klikk på **BRAdmin Light** og følg instruksjonene på skjermen.

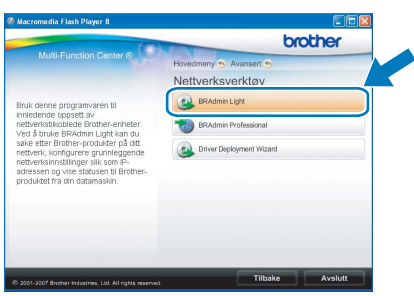

## **Angi IP-adresse, nettverksmaske og gateway ved hjelp av BRAdmin Light**

## **Merk**

*Hvis du har en DHCP/BOOTP/RARP-server på nettverket, behøver du ikke utføre operasjonen nedenfor. Maskinen henter automatisk sin egen IP-adresse.*

**a** Start BRAdmin Light. Programmet søker automatisk etter nye enheter.

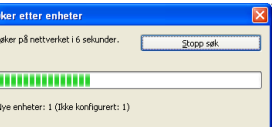

**b** Dobbeltklikk på enheten som ikke er konfigurert.

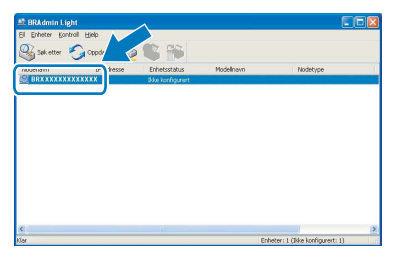

c Velg **STATIC** for **IP-konfigurasjon**. Angi **IP-adresse**, **Nettverksmaske** og **Gateway**, og klikk deretter på **OK**.

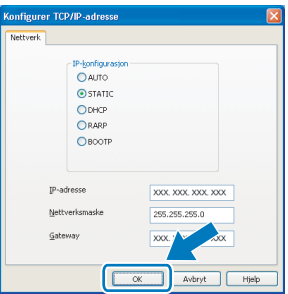

d Adresseinformasjonen lagres i maskinen.

## **Verktøyet BRAdmin Light (for brukere av Mac OS® X)**

BRAdmin Light er et verktøy for å konfigurere hovedoppsettet for enheter som er koblet til Brother-nettverket. Det kan i tillegg søke etter Brother-produkter på nettverket, vise statusen og konfigurere grunnleggende nettverksinnstillinger, for eksempel IP-adressen fra en datamaskin som kjører Mac OS® X 10.2.4 eller høvere. BRAdmin Light-programvaren installeres automatisk når du installerer skriverdriveren. Hvis du allerede har installert skriverdriveren, trenger du ikke å installere BRAdmin Light på nytt. Vil du ha mer informasjon om BRAdmin Light, kan du besøke oss på <http://solutions.brother.com/>.

## **Angi IP-adresse, nettverksmaske og gateway ved hjelp av BRAdmin Light**

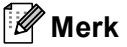

- *Hvis du har en DHCP/BOOTP/RARP-server på nettverket, behøver du ikke utføre operasjonen nedenfor. Maskinen henter automatisk sin egen IP-adresse.*
- *Kontroller at du har versjon 1.4.1\_07 eller nyere av Java™-klientprogramvare installert på datamaskinen.*
- a Dobbeltklikk på ikonet **Macintosh HD** på skrivebordet.

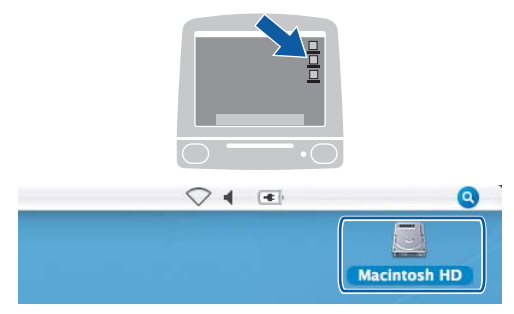

b Velg **Bibliotek**, **Printers**, **Brother** og deretter **Utilities**.

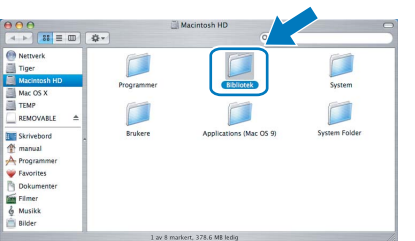

c Dobbeltklikk på filen **BRAdmin Light.jar** og kjør programvaren. BRAdmin Light vil automatisk søke etter nye enheter.

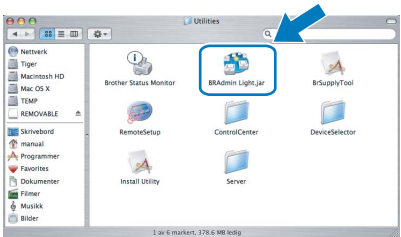

**d** Dobbeltklikk på enheten som ikke er konfigurert.

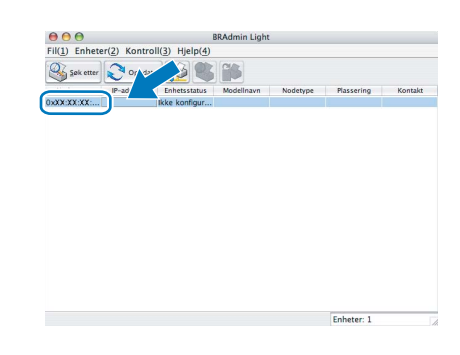

e Velg **STATIC** for **IP-konfigurasjon**. Angi **IP-adresse**, **Nettverksmaske** og **Gateway**, og klikk deretter på **OK**.

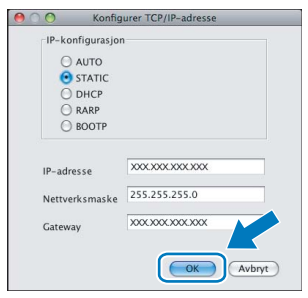

f Adresseinformasjonen lagres i maskinen.

# **For brukere av trådløst nettverksgrensesnitt**

## <span id="page-40-1"></span>**Gjenopprette nettverksinnstillingene til standardinnstillinger**

Følg trinnene nedenfor hvis du vil gjenopprette alle nettverksinnstillingene for den interne skriver-/skanneserveren til standardinnstillinger.

a Kontroller at maskinen ikke er i bruk og koble deretter alle kabler fra maskinen (unntatt strømledningen). b Trykk på **Menu**. **C** Trykk på  $\triangle$  eller  $\nabla$  for å velge Nettverk. Trykk på **OK**. **d** Trykk på ▲ eller ▼ for å velge Standard innst. Trykk på **OK**. **e** Trykk på  $\boxed{+}$  for å velge Ja. Trykk på  $\boxed{+}$  for å velge Ja. **g** Maskinen starter på nytt. Koble deretter til alle kablene igjen.

## <span id="page-40-0"></span>**Skrive inn tekst i innstillinger for trådløst nettverk**

Trykk på ▲ eller ▼ gjentatte ganger for å velge et tegn fra listen nedenfor: abcdefghijklmnopqrstuvwxyzABCDEFGHIJKLMNOPQRSTUVWXYZ0123456789 (mellomrom)!"#\$%&'() +,-./:;<=>?@[\]^\_`{|}˜ Trykk på ◀ eller ▶ gjentatte ganger for å flytte markøren.

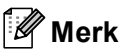

## *Korrigere*

*Hvis skriver inn feil bokstav og vil rette den, trykker du på ◀ eller ▶ for å plassere markøren under bokstaven som er feil. Bruk tasten* a *og* b *til å endre til riktig bokstav og trykk deretter på* **c** *gjentatte ganger for å flytte markøren tilbake til slutten av teksten.*

## **Bytte av forbruksmateriell**

Når det er på tide å bytte blekkpatroner, vises det en feilmelding i displayet. Vil du ha mer informasjon om blekkpatronene til maskinen, kan du besøke <http://www.brother.com/original/> eller kontakte nærmeste Brotherforhandler.

## **Blekkpatron**

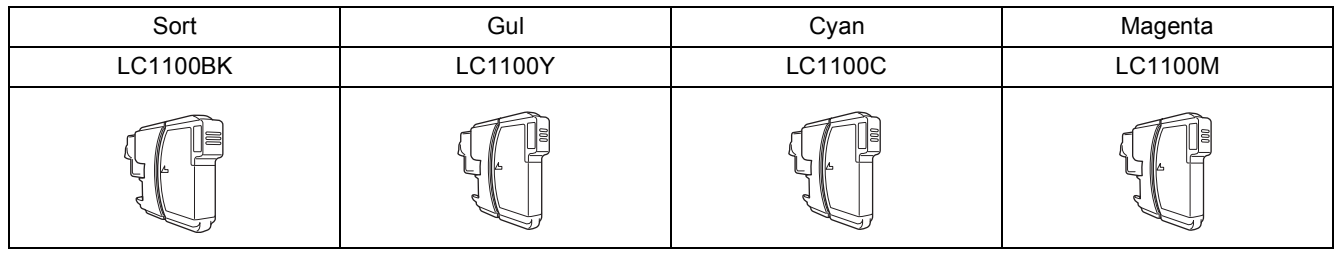

## **Hva er Innobella™?**

Innobella™ er en serie ekte forbruksartikler som leveres av Brother.

Navnet "Innobella™" er sammensatt av ordene "innovasjon", som betyr

"nyskapende" og "bella", som betyr "vakker" på italiensk. Navnet gjenspeiler den nyskapende teknologien som gir deg "vakre" utskriftsresultater som holder lenge.

## **Varemerker**

Brother-logoen er et registrert varemerke for Brother Industries, Ltd.

Brother er et registrert varemerke for Brother Industries, Ltd.

Multi-Function Link er et registrert varemerke for Brother International Corporation.

Windows Vista er enten et registrert varemerke eller et varemerke for Microsoft Corporation i USA og andre land.

Microsoft, Windows og Windows Server er registrerte varemerker for Microsoft Corporation i USA og/eller andre land.

Macintosh og TrueType er registrerte varemerker for Apple Inc.

Nuance, Nuance-logoen, PaperPort og ScanSoft er varemerker eller registrerte varemerker for Nuance Communications, Inc. eller dets datterselskaper i USA og/eller andre land.

Presto! PageManager er et registrert varemerke for NewSoft Technology Corporation.

PictBridge er et varemerke.

FaceFilter Studio er et varemerke for Reallusion, Inc.

BROADCOM, SecureEasySetup og SecureEasySetup-logoen er varemerker eller registrerte varemerker for Broadcom Corporation i USA og/eller andre land.

AOSS er et varemerke for Buffalo Inc.

Wi-Fi, WPA og WPA2 er registrerte varemerker og Wi-Fi Protected Setup er et varemerke for Wi-Fi Alliance.

Alle selskaper som har programvare nevnt ved navn i denne håndboken, har en egen programvarelisens for de programmer de har eiendomsretten til.

### **Alle andre merke- og produktnavn nevnt i denne håndboken er varemerker eller registrerte varemerker for sine respektive selskaper.**

### **Utarbeidelse og utgivelse**

Denne håndboken er utarbeidet og utgitt under overoppsyn av Brother Industries, Ltd. og inneholder alle de nyeste produktbeskrivelser og spesifikasjoner.

Innholdet i denne håndboken og spesifikasjonene for dette produktet kan endres uten varsel. Brother forbeholder seg retten til å gjøre endringer uten varsel i spesifikasjonene og materialet heri og skal ikke kunne holdes ansvarlig for eventuelle skader (inkludert følgeskader) som måtte oppstå på grunnlag av tillit til dette materialet, inkludert, men ikke begrenset til,

typografiske og andre feil relatert til utgivelsen.

### **Copyright og lisens**

©2008 Brother Industries, Ltd. Dette produktet omfatter programvare som er utviklet av følgende leverandører: ©1983-1998 PACIFIC SOFTWORKS, INC. Dette produktet omfatter programvaren KASAGO TCP/IP som er utviklet av ELMIC WESCOM, Inc. ©2008 Devicescape Software, Inc.

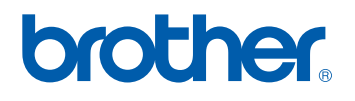

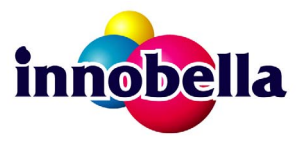